# **คู่มือแนวปฏิบัติ**

# **การเข้าร่วมการสอบในรูปแบบออนไลน์**

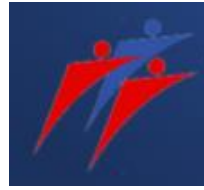

**โครงการพัฒนานักบริหารการเปลี่ยนแปลงรุ่นใหม่**

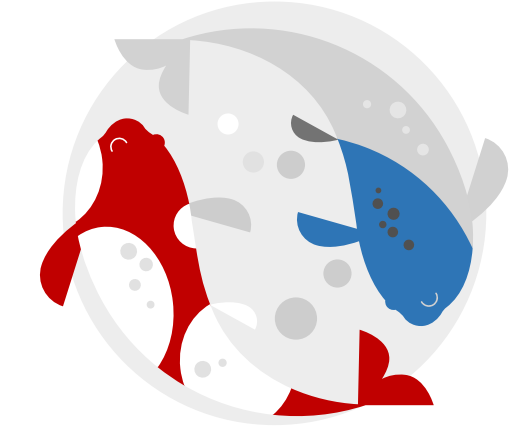

**โดย ศูนย์ทดสอบทางวิชาการแห่งจุฬาลงกรณ์มหาวิทยาลัย ร่วมกับ สถาบันส่งเสริมการบริหารกิจการบ้านเมืองที่ดี สำนักงาน ก.พ.ร.**

# **CUATC Chulalongkorn University ACADEMIC TESTING CENTER**

Chamchuri 8 Building, 3<sup>rd</sup> Floor, Phaya Thai Road, Pathumwan, Bangkok 10330, THAILAND Tel: +66 2218 3717 | Fax: +66 2218 3700 Email: cuatc@chula.ac.th | www.atc.chula.ac.th

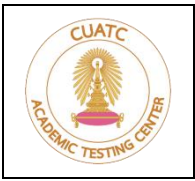

**ศูนย์ทดสอบทางวิชาการแห่งจุฬาลงกรณ์มหาวิทยาลัย**

อาคารจามจุรี 8 ชั้น 3 ถนนพญาไท แขวงวังใหม่ เขตปทุมวัน กรุงเทพมหานคร 10330 | โทรศัพท์ 0-2218-3717 | โทรสาร 0-2218-3710

# **สารบัญ**

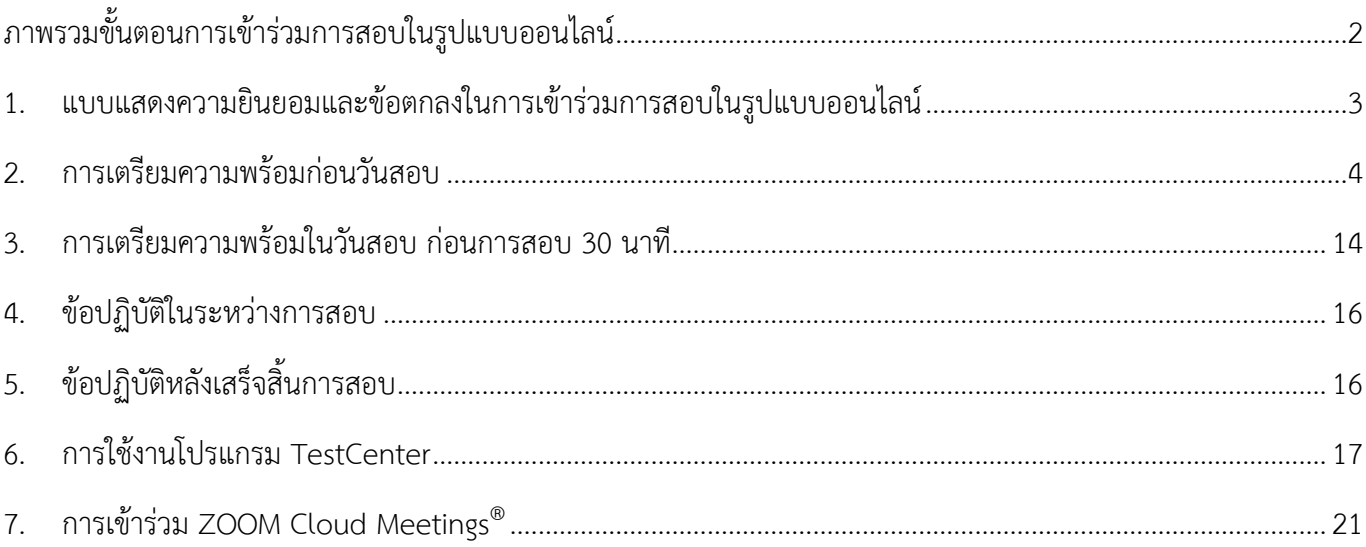

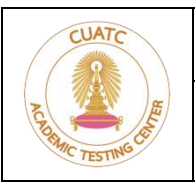

**ศูนย์ทดสอบทางวิชาการแห่งจุฬาลงกรณ์มหาวิทยาลัย**

อาคารจามจุรี 8 ชั้น 3 ถนนพญาไท แขวงวังใหม่ เขตปทุมวัน กรุงเทพมหานคร 10330 | โทรศัพท์ 0-2218-3717 | โทรสาร 0-2218-3710

# **ภาพรวมขั้นตอนการเข้าร่วมการสอบในรูปแบบออนไลน์**

<span id="page-2-0"></span>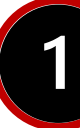

## **การเตรียมความพร้อมก่อนวันสอบ**

- 1.1 ศึกษาข้อมูลและรายละเอียดในอีเมลแจ้งการสอบ
- 1.2 ศึกษารายละเอียดและส่งแบบแสดงความยินยอมและข้อตกลงในการเข้าร่วมการสอบในรูปแบบออนไลน์
- 1.3 ศึกษาคู่มือแนวปฏิบัติการเข้าร่วมการสอบในรูปแบบออนไลน์โดยละเอียด
- 1.4 จัดเตรียมอุปกรณ์และสถานที่สอบตามที่กำหนด
- 1.5 ดาวน์โหลดและทดสอบโปรแกรมที่เกี่ยวข้องกับการสอบ

หมายเหตุกรณีที่ต้องการความช่วยเหลือในการติดตั้งและทดสอบโปรแกรม ติดต่อนัดหมายได้ทางอีเมล

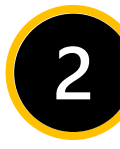

#### **การเตรียมความพร้อมในวันสอบ ก่อนสอบ 30 นาที**

- 2.1 จัดวางอุปกรณ์ตามที่กำหนด
- 2.2 เข้าร่วม ZOOM Cloud Meetings® เพื่อยืนยันตัวตน และยืนยันสถานที่สอบ

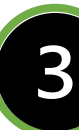

#### **ระหว่างการสอบ**

- 3.1 ฟังคำชี้แจงจากกรรมการคุมสอบและปฏิบัติตามอย่างเคร่งครัด
- 3.2 หากพบปัญหาในระหว่างการสอบ ให้ใช้อุปกรณ์ 2 กดปุ่ม ยกมือ แจ้งกรรมการคุมสอบ
- 3.3 เมื่อหมดเวลาสอบ ให้ผู้เข้าสอบแสดงกระดาษจดรหัสเข้าสอบ และอุปกรณ์การทดที่ลบสะอาดแล้ว (ถ้ามี)

# **หลังเสร็จสิ้นการสอบ**

ให้ผู้เข้าสอบติดตามข้อมูลการประชาสัมพันธ์เกี่ยวกับการดำเนินการในขั้นตอนต่อไป ได้จาก สถาบันส่งเสริมการบริหารกิจการบ้านเมืองที่ดี สำนักงาน ก.พ.ร.

#### **หมายเหตุ ผลคะแนนที่ได้จากการสอบถือเป็นที่สิ้นสุด หากศูนย์ทดสอบทางวิชาการฯ ตรวจพบว่ามีการทุจริตในการสอบ ทั้งก่อนการสอบ ระหว่างการสอบ และหลังการสอบ ผลคะแนนที่ได้จะถือเป็นโมฆะ และจะดำเนินคดีจนถึงที่สุด**

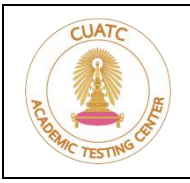

**ศูนย์ทดสอบทางวิชาการแห่งจุฬาลงกรณ์มหาวิทยาลัย**

อาคารจามจุรี 8 ชั้น 3 ถนนพญาไท แขวงวังใหม่ เขตปทุมวัน กรุงเทพมหานคร 10330 | โทรศัพท์ 0-2218-3717 | โทรสาร 0-2218-3710

เนื่องจากสถานการณ์การระบาดของโรคติดเชื้อไวรัสโคโรนา 2019 (COVID-19) ทำให้ศูนย์ทดสอบทางวิชาการแห่ง จุฬาลงกรณ์มหาวิทยาลัยไม่สามารถดำเนินการจัดสอบตามปกติได้ ทั้งนี้ ศูนย์ทดสอบทางวิชาการฯ ได้คำนึงถึงความจำเป็น ในการใช้ผลคะแนน และความปลอดภัยของผู้เข้าสอบ จึงมีความจำเป็นต้องจัดการสอบในรูปแบบออนไลน์ ซึ่งเป็นการจัด สอบภายใต้สถานการณ์ไม่ปกติ โดยมีรายละเอียดแนวปฏิบัติในการจัดสอบแบบออนไลน์ ดังต่อไปนี้

#### <span id="page-3-0"></span>**1. แบบแสดงความยินยอมและข้อตกลงในการเข้าร่วมการสอบในรูปแบบออนไลน์**

ให้ผู้มีสิทธิ์สอบศึกษารายละเอียดในแบบแสดงความยินยอม กรอกข้อมูล และ**ส่งกลับทางอีเมลที่กำหนดภายในวัน และเวลาที่ระบุในอีเมลแจ้งการสอบ**

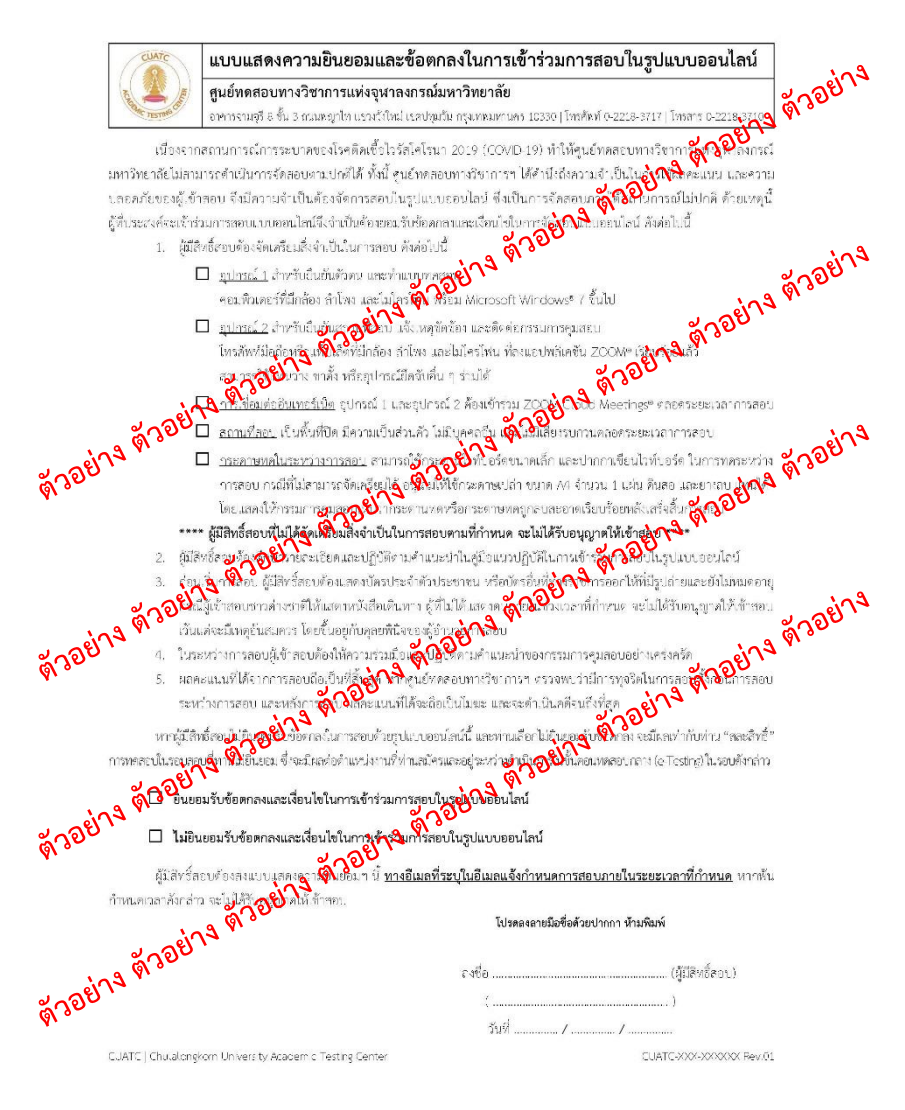

**รูปที่ 1 ตัวอย่างแบบแสดงความยินยอมและข้อตกลงในการเข้าร่วมการสอบในรูปแบบออนไลน์**

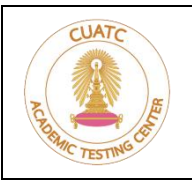

**ศูนย์ทดสอบทางวิชาการแห่งจุฬาลงกรณ์มหาวิทยาลัย**

อาคารจามจุรี 8 ชั้น 3 ถนนพญาไท แขวงวังใหม่ เขตปทุมวัน กรุงเทพมหานคร 10330 | โทรศัพท์ 0-2218-3717 | โทรสาร 0-2218-3710

# <span id="page-4-0"></span>**2. การเตรียมความพร้อมก่อนวันสอบ**

- 2.1 ผู้มีสิทธิ์สอบศึกษารายละเอียดและยินยอมรับข้อตกลงในแบบแสดงความยินยอมและข้อตกลงในการเข้าร่วม การสอบในรูปแบบออนไลน์หากผู้มีสิทธิ์สอบไม่ยินยอมรับข้อตกลงในการสอบด้วยรูปแบบออนไลน์นี้ และท่าน เลือกไม่ยินยอมรับข้อตกลง จะมีผลเท่ากับท่าน "สละสิทธิ์" การทดสอบในรอบสอบที่ท่านไม่ยินยอม ซึ่งจะมี ผลต่อการคัดเลือกในรอบดังกล่าว
- 2.2 ผู้มีสิทธิ์สอบที่ยินยอมรับข้อตกลงและเงื่อนไขในการจัดสอบแบบออนไลน์ ซึ่งต่อไปจะเรียกว่า ผู้เข้าสอบ ผู้เข้าสอบจะต้องจัดเตรียมสิ่งจำเป็นในการสอบดังแสดงในรูปที่ 2 โดยมีรายละเอียดดังต่อไปนี้

⃣**อุปกรณ์1** สำหรับยืนยันตัวตน และทำแบบทดสอบ คอมพิวเตอร์ที่มีกล้อง ลำโพง และไมโครโฟน พร้อม Microsoft Windows® 7 ขึ้นไป

⃣**อุปกรณ์ 2** สำหรับยืนยันสถานที่สอบ แจ้งเหตุขัดข้อง และติดต่อกรรมการคุมสอบ โทรศัพท์มือถือหรือแท็บเล็ตที่มีกล้อง ลำโพง และไมโครโฟน ที่ลงแอปพลิเคชัน ZOOM® เรียบร้อยแล้ว สามารถใช้แท่นวาง ขาตั้ง หรืออุปกรณ์ยึดจับอื่น ๆ ร่วมได้

#### ⃣**การเชื่อมต่ออินเทอร์เน็ต**

ผู้เข้าสอบต้องจัดเตรียมการเชื่อมต่ออินเทอร์เน็ตสำหรับอุปกรณ์ 1 และอุปกรณ์ 2 โดย อุปกรณ์ 1 และอุปกรณ์ 2 ต้องเข้าร่วม ZOOM Cloud Meetings® ได้ตลอดระยะเวลาการสอบ

#### ⃣**สถานที่สอบ**

ผู้เข้าสอบต้องจัดเตรียมสถานที่ ที่มีความเหมาะสมกับการสอบ เป็นพื้นที่ปิด มีความเป็นส่วนตัว ไม่มีบุคคลอื่น และไม่มีเสียงรบกวนตลอดระยะเวลาการสอบ

#### **\*\*\*ผู้เข้าสอบที่ไม่ได้จัดเตรียมสิ่งจำเป็นในการสอบตามที่กำหนด จะไม่ได้รับอนุญาตให้เข้าสอบ\*\*\***

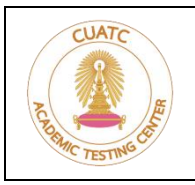

**ศูนย์ทดสอบทางวิชาการแห่งจุฬาลงกรณ์มหาวิทยาลัย**

อาคารจามจุรี 8 ชั้น 3 ถนนพญาไท แขวงวังใหม่ เขตปทุมวัน กรุงเทพมหานคร 10330 | โทรศัพท์ 0-2218-3717 | โทรสาร 0-2218-3710

#### **อุปกรณ์1**

คอมพิวเตอร์ที่มีกล้อง ลำโพง และไมโครโฟน พร้อม Microsoft Windows® 7 ขึ้นไป

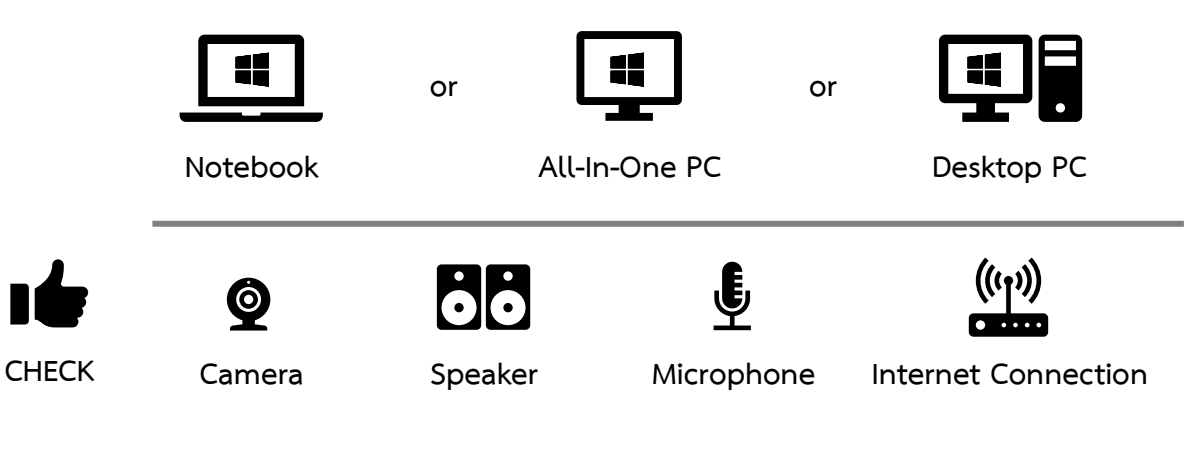

#### **อุปกรณ์2**

โทรศัพท์มือถือหรือแท็บเล็ตที่มีกล้อง ลำโพง และไมโครโฟน ที่ลงแอปพลิเคชัน ZOOM® เรียบร้อยแล้ว

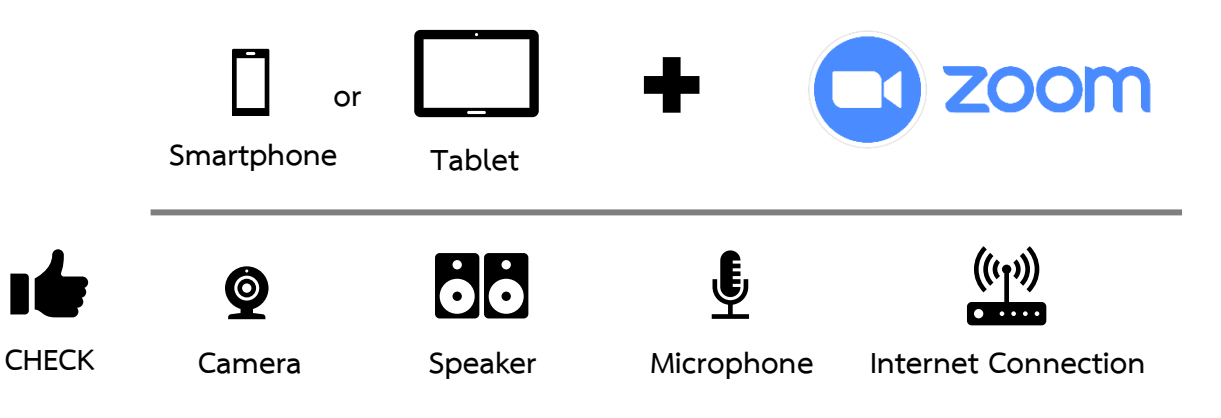

#### **สถานที่สอบ**

เหมาะสมกับการสอบ เป็นพื้นที่ปิด มีความเป็นส่วนตัว ไม่มีบุคคลอื่น และไม่มีเสียงรบกวน

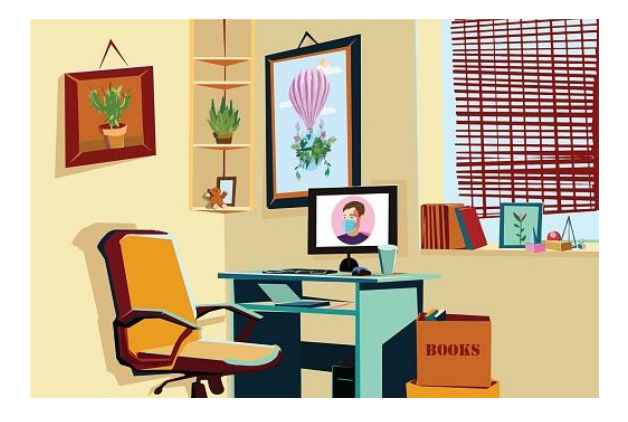

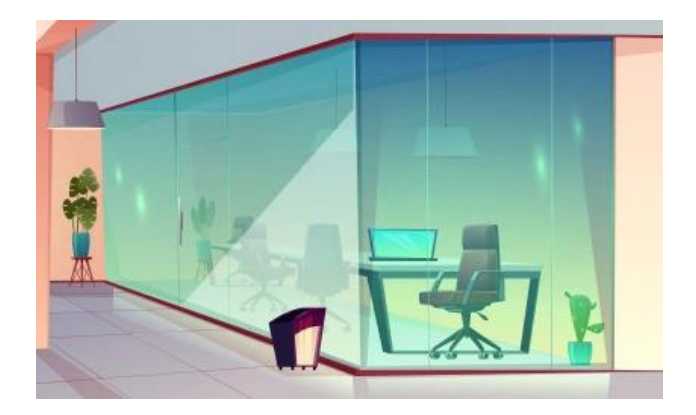

**รูปที่ 2 การจัดเตรียมอุปกรณ์และสถานที่สอบ**

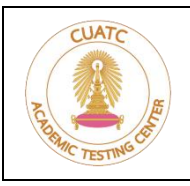

**ศูนย์ทดสอบทางวิชาการแห่งจุฬาลงกรณ์มหาวิทยาลัย**

อาคารจามจุรี 8 ชั้น 3 ถนนพญาไท แขวงวังใหม่ เขตปทุมวัน กรุงเทพมหานคร 10330 | โทรศัพท์ 0-2218-3717 | โทรสาร 0-2218-3710

#### **ข้อกำหนดและรายละเอียดของสิ่งจำเป็นที่ต้องจัดเตรียมในการสอบ**

#### **อุปกรณ์ 1 (Notebook / All-In-One PC / Desktop PC)**

คอมพิวเตอร์ที่มีกล้อง ลำโพง และไมโครโฟน พร้อม Microsoft Windows® 7 ขึ้นไป

ใช้สำหรับยืนยันตัวตน และทำแบบทดสอบ

#### **อุปกรณ์ 2 (Smartphone / Tablet)**

โทรศัพท์มือถือหรือแท็บเล็ตที่มีกล้อง ลำโพง และไมโครโฟน ที่ลงแอปพลิเคชัน ZOOM® เรียบร้อยแล้ว ใช้สำหรับยืนยันสถานที่สอบ แจ้งเหตุขัดข้อง และติดต่อกรรมการคุมสอบ

#### **กล้อง (Camera)**

สามารถใช้กล้องแบบ Built-in หรือแบบติดตั้งแยกต่างหากก็ได้ใช้ในการยืนยันตัวตน และยืนยันสถานที่สอบ

#### **ลำโพง (Speaker)**

สามารถใช้ลำโพงแบบ internal หรือ external ก็ได้ **ไม่อนุญาต**ให้ใช้ headsets หรือ earphones ใช้สำหรับฟังคำชี้แจงจากกรรมการคุมสอบ

#### **ไมโครโฟน (Microphone)**

สามารถใช้ไมโครโฟนแบบ internal หรือ external ก็ได้ **ไม่อนุญาต**ให้ใช้ headsets ใช้สำหรับสนทนากับกรรมการคุมสอบ

#### **สถานที่สอบ**

**ความเป็นส่วนตัว** ผู้เข้าสอบต้องอยู่คนเดียวในสถานที่สอบ และไม่มีบุคคลอื่นเข้ามารบกวนในระหว่างการสอบ **ไม่อนุญาต**ให้ใช้สถานที่สาธารณะต่าง ๆ เป็นสถานที่สอบ เช่น ร้านอินเทอร์เน็ต ร้านกาแฟ ห้องสมุด เป็นต้น **โต๊ะและเก้าอี้**อุปกรณ์ 1 และอุปกรณ์ 2 ต้องวางบนโต๊ะ และไม่มีสิ่งของที่ไม่เกี่ยวข้องกับการสอบ ผู้เข้าสอบต้องใช้เก้าอี้ที่เหมาะสมในการสอบ **ไม่อนุญาต**ให้นั่งหรือนอนบนเตียงนอน หรือโซฟา **ไม่อนุญาต**ให้นำอาหารและเครื่องดื่มเข้าห้องสอบ

#### **การแต่งกายและรูปลักษณ์**

แต่งกายสุภาพให้เหมาะสมต่อการสอบ ผู้เข้าสอบต้องแสดงบริเวณส่วนหูให้สามารถมองเห็นได้ชัดเจน ไม่มีผม หมวก หรืออุปกรณ์อื่น ปิดบังในระหว่างการสอบ รวมทั้งหลีกเลี่ยงการสวมใส่เครื่องประดับศีรษะต่าง ๆ โดยจะมีกรรมการคุมสอบคอยดูภาพจากอุปกรณ์ทั้งสองตลอดระยะเวลาการสอบ

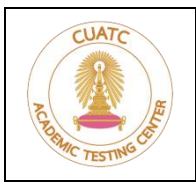

**ศูนย์ทดสอบทางวิชาการแห่งจุฬาลงกรณ์มหาวิทยาลัย**

อาคารจามจุรี 8 ชั้น 3 ถนนพญาไท แขวงวังใหม่ เขตปทุมวัน กรุงเทพมหานคร 10330 | โทรศัพท์ 0-2218-3717 | โทรสาร 0-2218-3710

2.3 ผู้เข้าสอบดาวน์โหลดและทดสอบโปรแกรม TestCenter จาก **[www.atc.chula.ac.th/testcenter](http://www.atc.chula.ac.th/testcenter)** (1) เมื่อดาวน์โหลดโปรแกรมเรียบร้อย ให้กดที่เครื่องหมาย **v** (2) เลือกเมนู **Show in folder** (3) ดังรูปที่ 3 แนะนำให้บันทึกข้อมูลไว้ที่หน้า Desktop

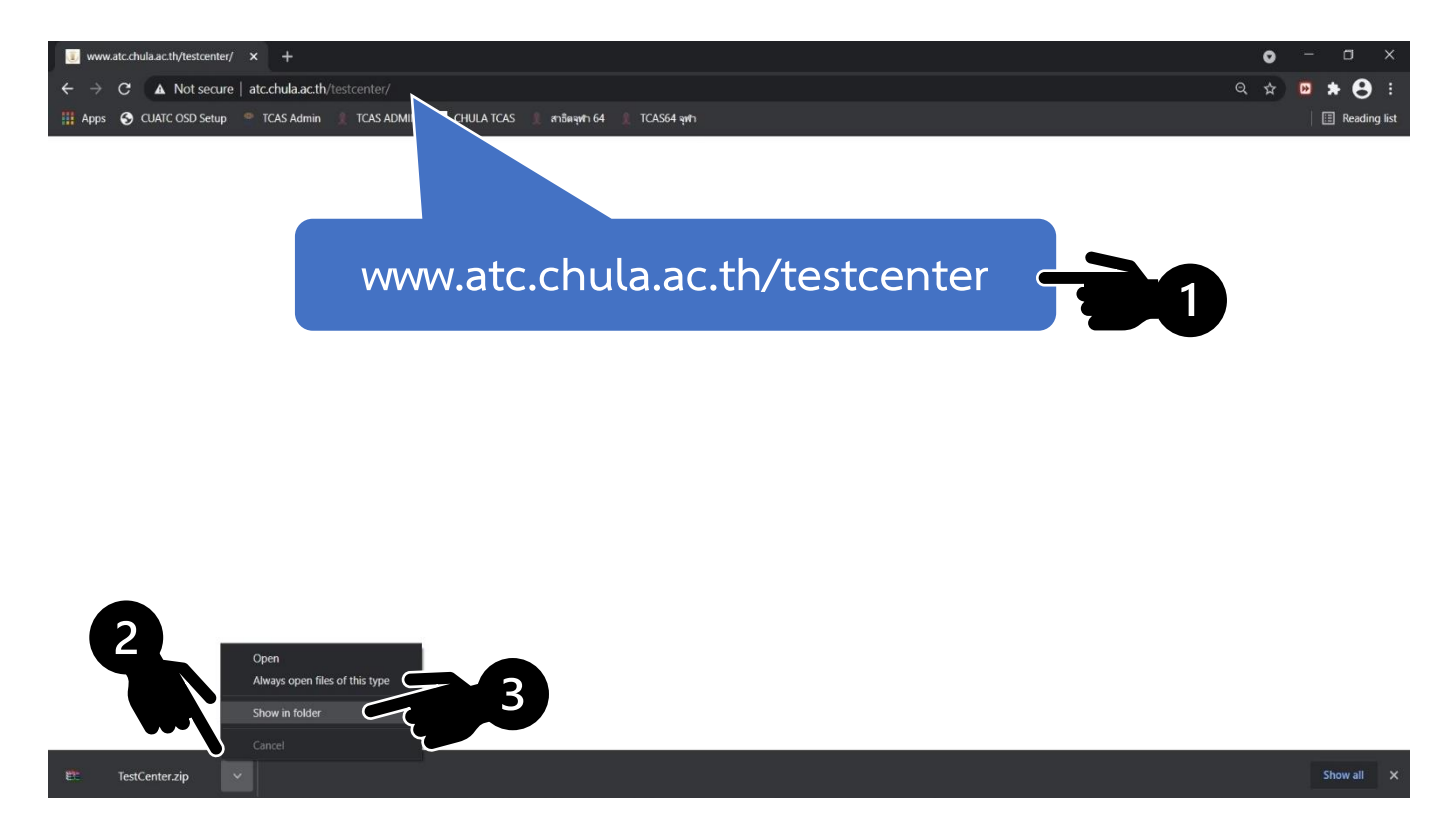

#### **รูปที่ 3 การดาวน์โหลดไฟล์TestCenter.zip**

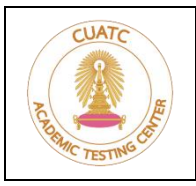

**ศูนย์ทดสอบทางวิชาการแห่งจุฬาลงกรณ์มหาวิทยาลัย**

อาคารจามจุรี 8 ชั้น 3 ถนนพญาไท แขวงวังใหม่ เขตปทุมวัน กรุงเทพมหานคร 10330 | โทรศัพท์ 0-2218-3717 | โทรสาร 0-2218-3710

- 2.4 ทำการ Extract ไฟล์ TestCenter.zip ที่ดาวน์โหลดมา
	- 2.4.1กรณีที่มีโปรแกรม [WinZip](http://www.winzip.com/)® หรือ [WinRAR](http://www.win-rar.com/)® คลิกขวาที่ไฟล์TestCenter เลือกเมนู **Extract Here** (1) จะได้โฟลเดอร์ TestCenterOnline (2) และไอคอน TestCenter (3) เมื่อทำการ Extract ไฟล์สำเร็จ ดังรูปที่ 4

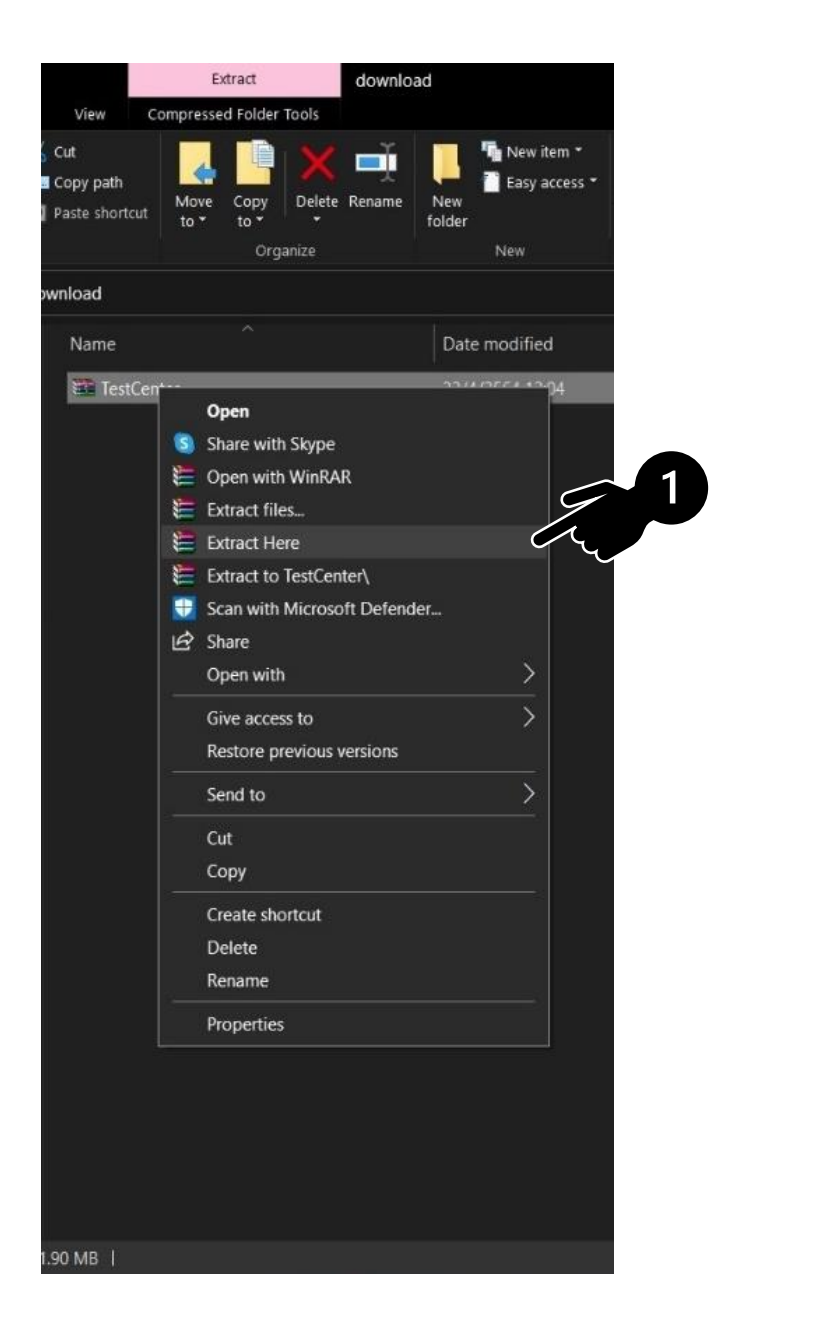

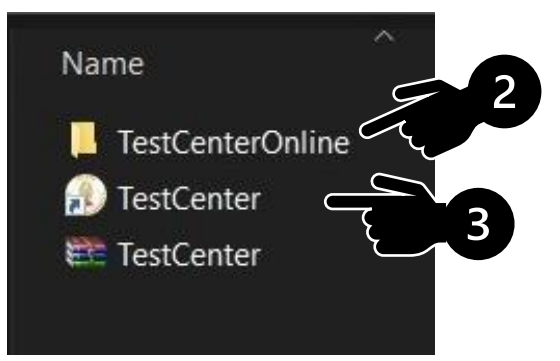

#### **รูปที่ 4 การ Extract ไฟล์TestCenter.zip กรณีมีโปรแกรม WinZip หรือ WinRAR**

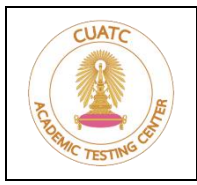

**ศูนย์ทดสอบทางวิชาการแห่งจุฬาลงกรณ์มหาวิทยาลัย**

อาคารจามจุรี 8 ชั้น 3 ถนนพญาไท แขวงวังใหม่ เขตปทุมวัน กรุงเทพมหานคร 10330 | โทรศัพท์ 0-2218-3717 | โทรสาร 0-2218-3710

2.4.2กรณีที่**ไม่มี**โปรแกรม [WinZip](http://www.winzip.com/)® หรือ [WinRAR](http://www.win-rar.com/)® คลิกขวาที่ไฟล์TestCenter เลือกเมนู **Extract All…** (1) เลือก **Show extracted files when complete** (2) จากนั้นกด **Extract** (3) ดังรูปที่ 5 เมื่อดำเนินการสำเร็จ (4) จะได้โฟลเดอร์ TestCenterOnline (5) และไอคอน TestCenter (6) ดังรูปที่ 6

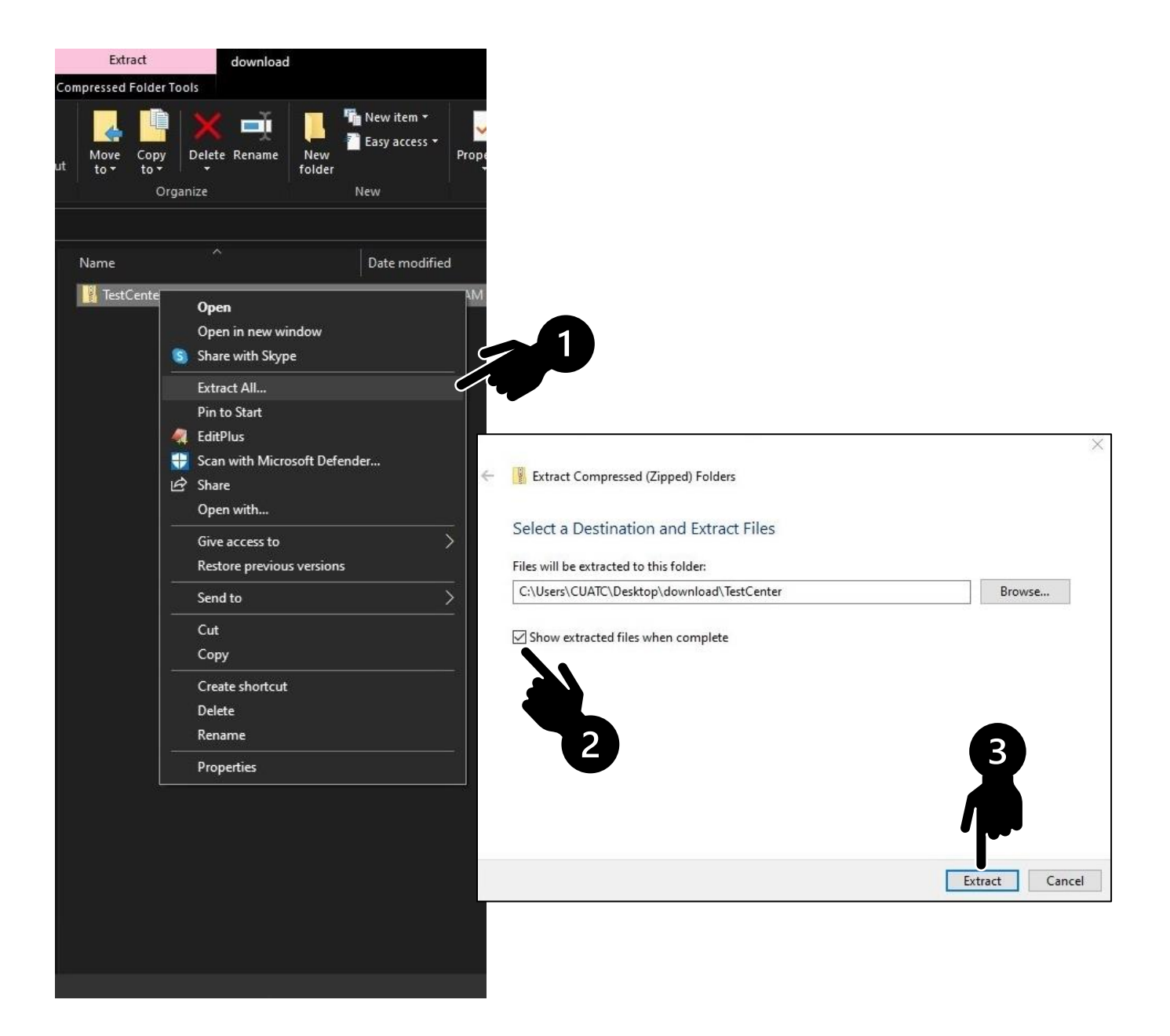

**รูปที่ 5 การ Extract ไฟล์TestCenter.zip กรณีไม่มีโปรแกรม WinZip หรือ WinRAR**

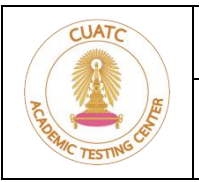

#### **ศูนย์ทดสอบทางวิชาการแห่งจุฬาลงกรณ์มหาวิทยาลัย**

อาคารจามจุรี 8 ชั้น 3 ถนนพญาไท แขวงวังใหม่ เขตปทุมวัน กรุงเทพมหานคร 10330 | โทรศัพท์ 0-2218-3717 | โทรสาร 0-2218-3710

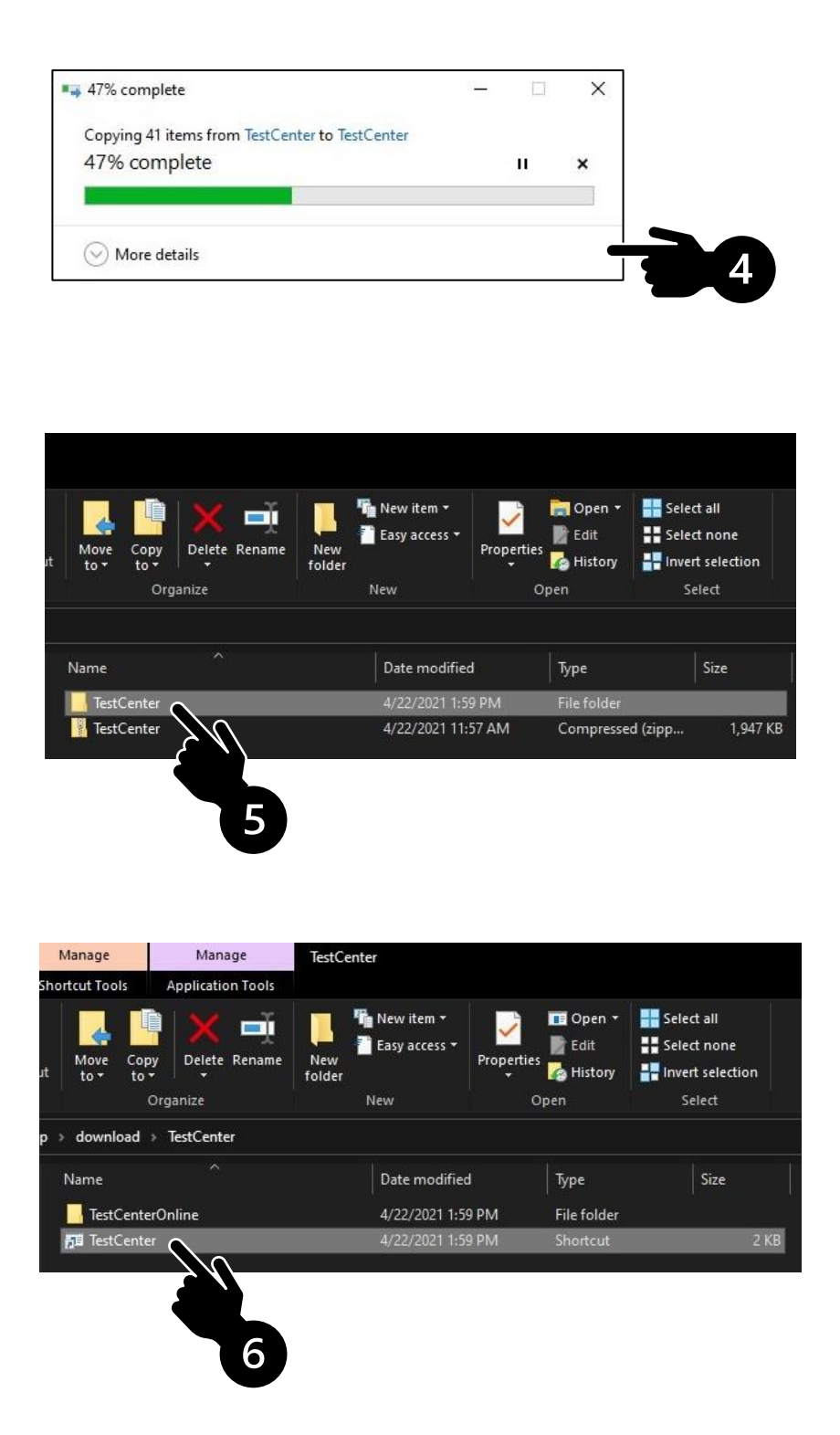

**รูปที่ 6 การ Extract ไฟล์TestCenter.zip กรณีไม่มีโปรแกรม WinZip หรือ WinRAR (ต่อ)**

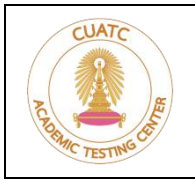

**ศูนย์ทดสอบทางวิชาการแห่งจุฬาลงกรณ์มหาวิทยาลัย**

อาคารจามจุรี 8 ชั้น 3 ถนนพญาไท แขวงวังใหม่ เขตปทุมวัน กรุงเทพมหานคร 10330 | โทรศัพท์ 0-2218-3717 | โทรสาร 0-2218-3710

2.5 ทดสอบเปิดโปรแกรม โดย double-click ที่ไอคอน **TestCenter** (1) หรือคลิกขวา เลือกเมนู **Open** (2) ดังรูปที่ 7

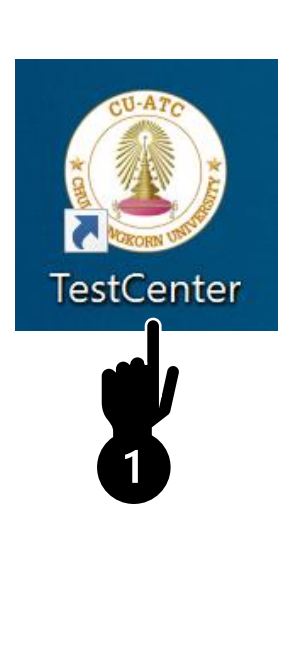

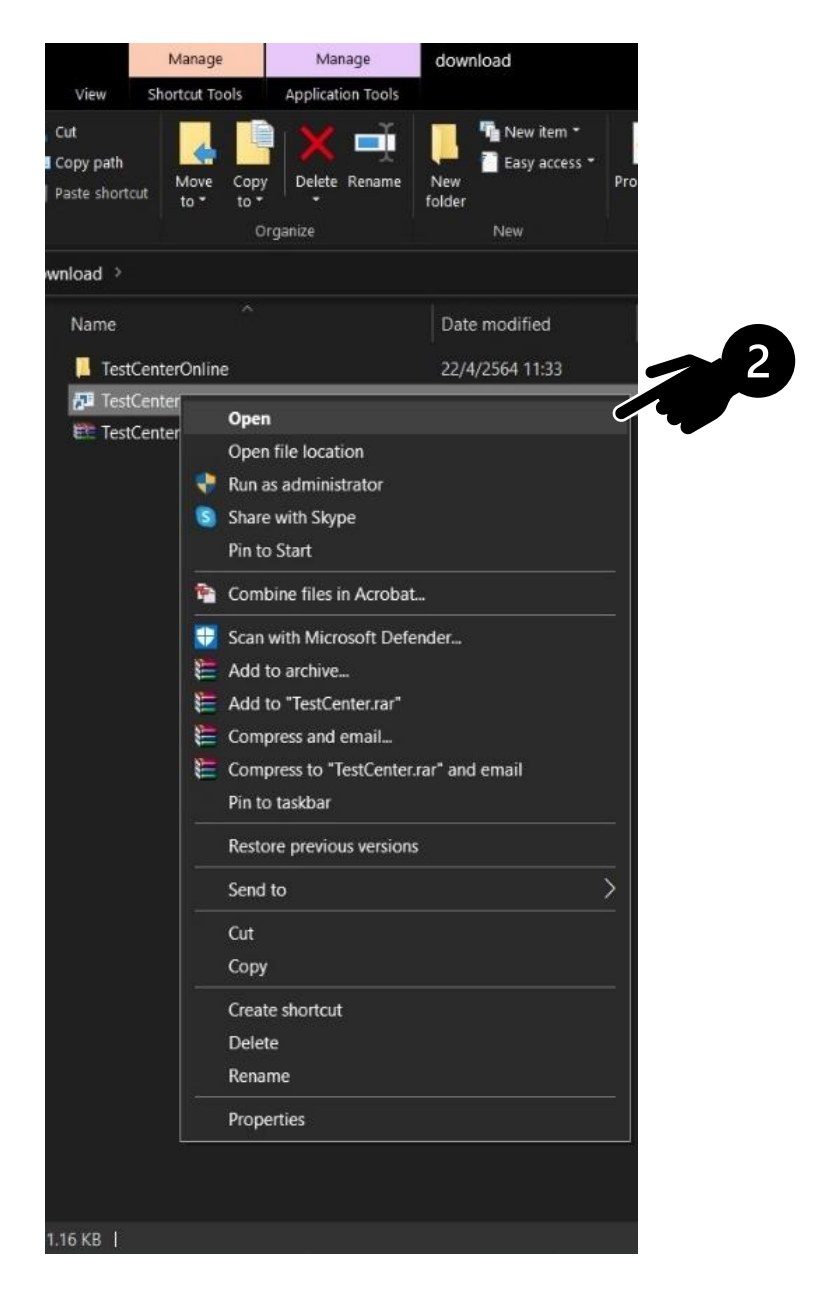

**รูปที่ 7 การเปิดโปรแกรม TestCenter**

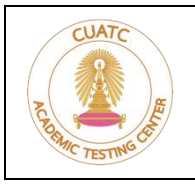

#### **ศูนย์ทดสอบทางวิชาการแห่งจุฬาลงกรณ์มหาวิทยาลัย**

อาคารจามจุรี 8 ชั้น 3 ถนนพญาไท แขวงวังใหม่ เขตปทุมวัน กรุงเทพมหานคร 10330 | โทรศัพท์ 0-2218-3717 | โทรสาร 0-2218-3710

2.6 ในการเข้าใช้งานครั้งแรก หากปรากฏหน้าจอแจ้งเตือน ให้คลิกที่ **More info** (1) และ **Run anyway** (2) ดังรูปที่ 8

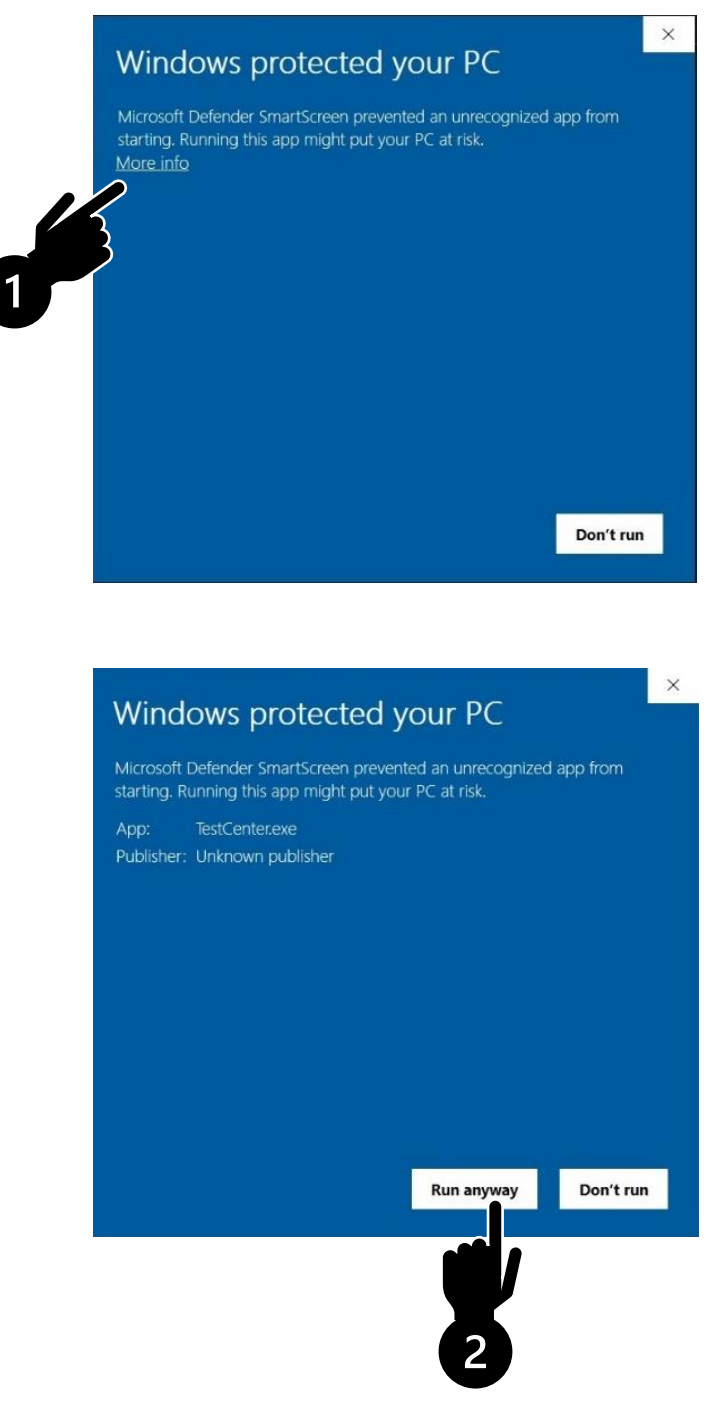

**รูปที่ 8 การแจ้งเตือน กรณีเข้าใช้งานครั้งแรก**

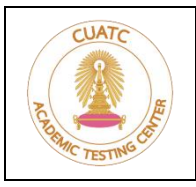

**ศูนย์ทดสอบทางวิชาการแห่งจุฬาลงกรณ์มหาวิทยาลัย**

อาคารจามจุรี 8 ชั้น 3 ถนนพญาไท แขวงวังใหม่ เขตปทุมวัน กรุงเทพมหานคร 10330 | โทรศัพท์ 0-2218-3717 | โทรสาร 0-2218-3710

2.7 หากปรากฏหน้าจอดังรูปที่ 9 แสดงว่าเปิดโปรแกรมสำเร็จ พร้อมใช้ในการสอบ เสร็จสิ้นการทดสอบโปรแกรม ให้ผู้เข้าสอบกดปุ่ม **Close** (1) เพื่อออกจากโปรแกรม

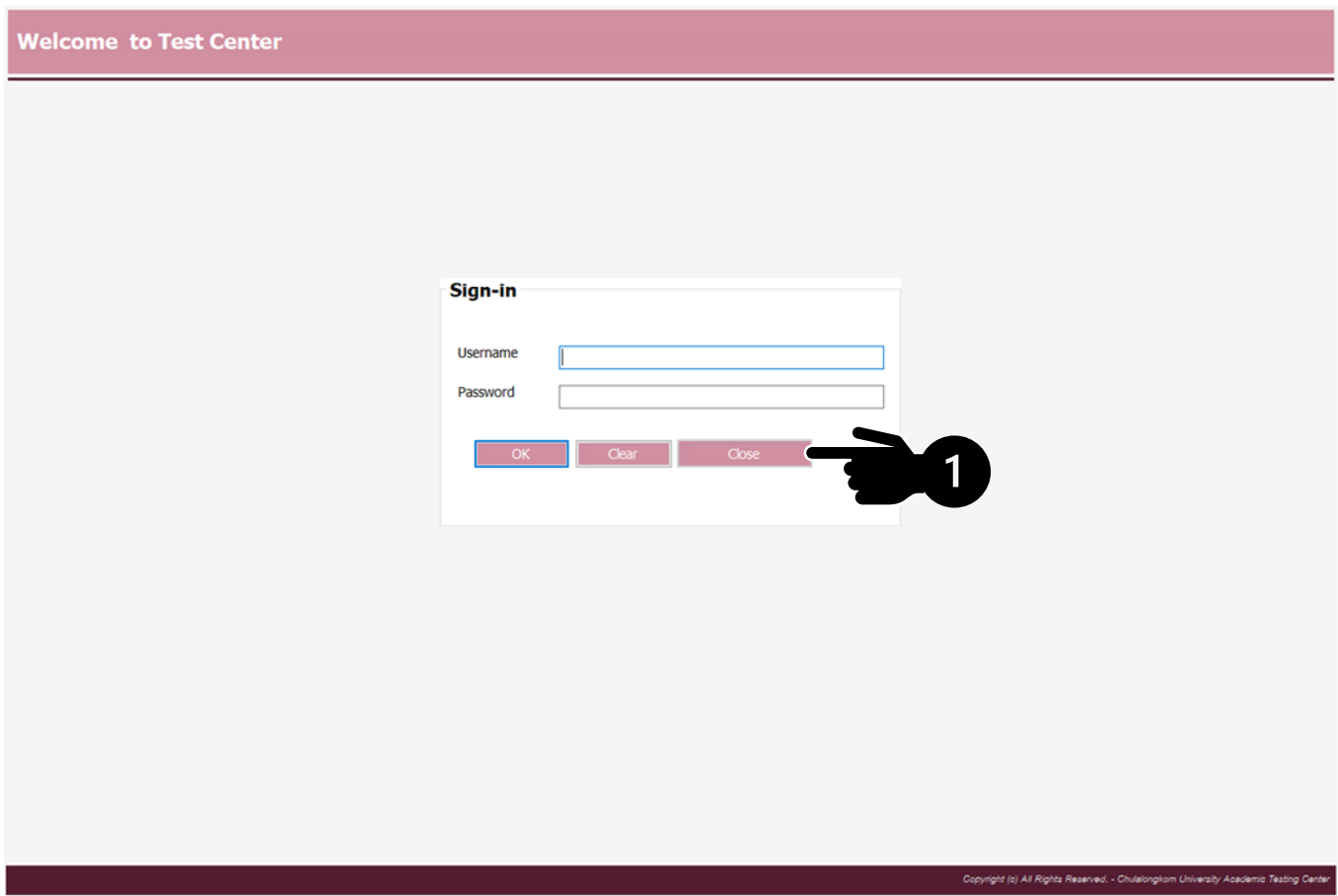

# **รูปที่ 9 หน้าจอเมื่อเปิดโปรแกรมสำเร็จ**

- 2.8 ผู้เข้าสอบสามารถศึกษาคู่มือการใช้โปรแกรม TestCenter ได้จาก **[หัวข้อที่ 5. การใช้โปรแกรม](#page-17-0) TestCenter**
- 2.9 ผู้เข้าสอบที่ต้องการความช่วยเหลือในการติดตั้งโปรแกรม TestCenter สามารถแจ้งความประสงค์และติดต่อ นัดหมายขอความช่วยเหลือได้ทางอีเมล [cuatc@chula.ac.th](mailto:cuatc@chula.ac.th)

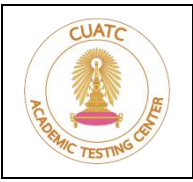

**ศูนย์ทดสอบทางวิชาการแห่งจุฬาลงกรณ์มหาวิทยาลัย**

อาคารจามจุรี 8 ชั้น 3 ถนนพญาไท แขวงวังใหม่ เขตปทุมวัน กรุงเทพมหานคร 10330 | โทรศัพท์ 0-2218-3717 | โทรสาร 0-2218-3710

#### <span id="page-14-0"></span>**3. การเตรียมความพร้อมในวันสอบ ก่อนการสอบ 30 นาที**

- 3.1 ก่อนเวลาสอบประมาณ 30 นาที ให้ผู้เข้าสอบทำธุระส่วนตัวและเข้าห้องน้ำ ให้เรียบร้อยก่อนถึงเวลาสอบ
- 3.2 เมื่อถึงเวลาที่กำหนด ให้ผู้เข้าสอบเข้าร่วม <u>[ZOOM Cloud Meetings](http://www.zoom.com/)</u>® ผ่านทางลิงก์ที่ได้รับแจ้งทางอีเมล หรือเข้าร่วมโดยกรอกข้อมูล **Meeting ID** และ **Password** ตามที่ระบุไว้ในอีเมล ทั้งอุปกรณ์ 1 และอุปกรณ์ 2 ดูวิธีการเข้าร่วมได้จาก **หัวข้อที่ 6. การเข้าร่วม [ZOOM Cloud Meetings](#page-21-0)**® ให้ตั้งชื่อเป็นชื่อ-นามสกุล เป็นภาษาอังกฤษ และวงเล็บหมายเลขอุปกรณ์ที่ใช้ ตัวอย่างการตั้งชื่อ อุปกรณ์ 1 **Elsa Arendelle (1)**

อุปกรณ์ 2 **Elsa Arendelle (2)**

วางอุปกรณ์ 2 ในตำแหน่งเยื้องไปทางด้านข้าง หรือด้านหลัง (ด้านซ้าย หรือขวาก็ได้ตามถนัด) หันกล้องของอุปกรณ์ 2 เข้าหาอุปกรณ์ 1 โดยต้องเห็น**หน้าจอของอุปกรณ์ 1** และ**ผู้เข้าสอบ** ดังรูปที่ 10

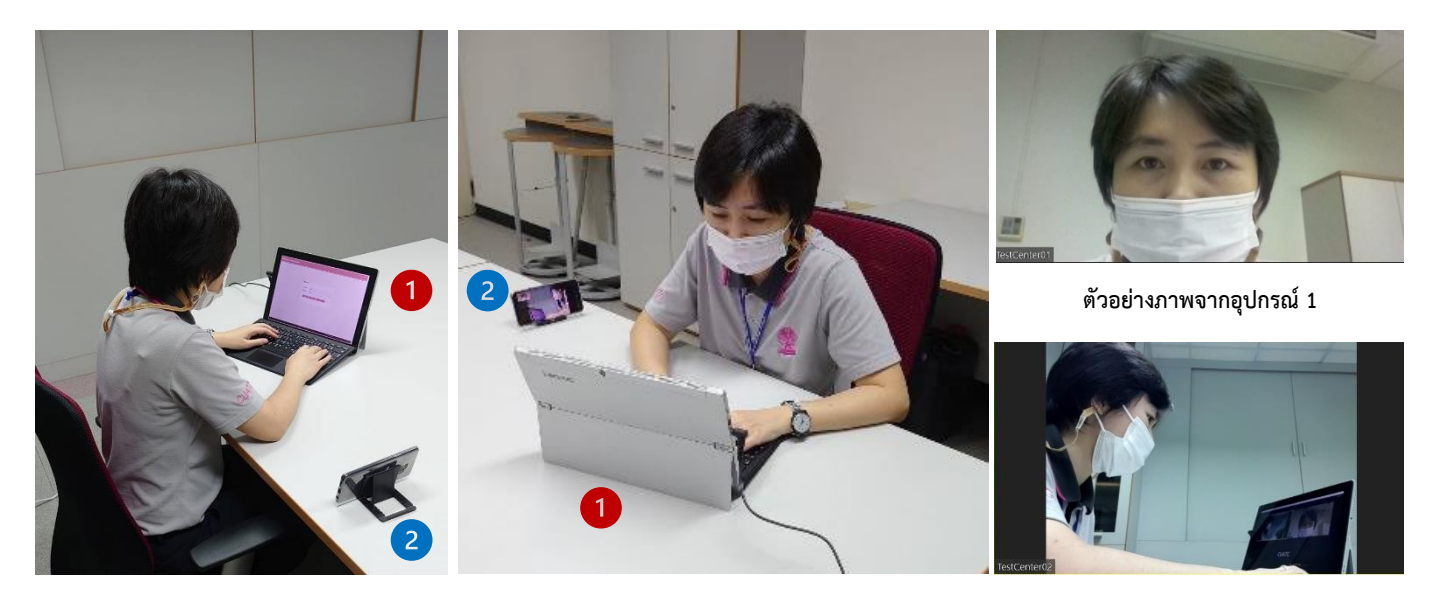

**ตัวอย่าง การจัดวางตำแหน่งอุปกรณ์ 1 และอุปกรณ์ 2 ตัวอย่างภาพจากอุปกรณ์ 2**

**รูปที่ 10 การวางตำแหน่งอุปกรณ์ 1 และอุปกรณ์ 2 พร้อมตัวอย่างภาพจากอุปกรณ์ 1 และอุปกรณ์ 2**

**\*\*\*ผู้เข้าสอบที่ไม่ได้จัดเตรียมสิ่งจำเป็นในการสอบตามที่กำหนด จะไม่ได้รับอนุญาตให้เข้าสอบ\*\*\***

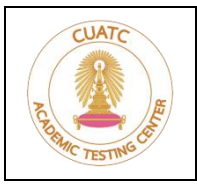

**ศูนย์ทดสอบทางวิชาการแห่งจุฬาลงกรณ์มหาวิทยาลัย**

อาคารจามจุรี 8 ชั้น 3 ถนนพญาไท แขวงวังใหม่ เขตปทุมวัน กรุงเทพมหานคร 10330 | โทรศัพท์ 0-2218-3717 | โทรสาร 0-2218-3710

#### 3.3 การยืนยันตัวตน

ผู้เข้าสอบต้องแสดงบัตรประจำตัวประชาชน หรือบัตรอื่นที่ทางราชการออกให้ ที่มีรูปถ่าย และยังไม่หมดอายุ กรณีผู้เข้าสอบชาวต่างชาติให้แสดงหนังสือเดินทาง โดยใช้อุปกรณ์ 1 ดังรูปที่ 11

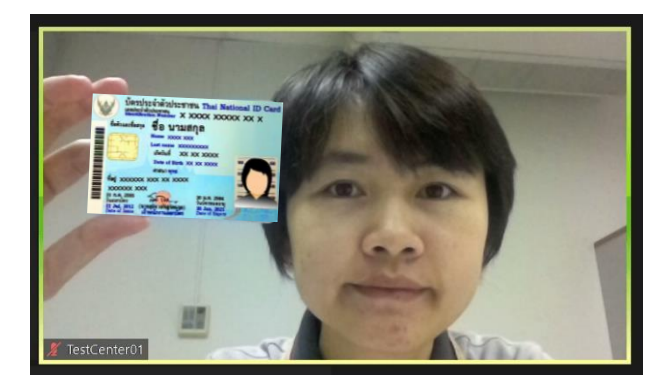

**ตัวอย่างภาพจากอุปกรณ์ 1 ตัวอย่างภาพจากอุปกรณ์ 2**

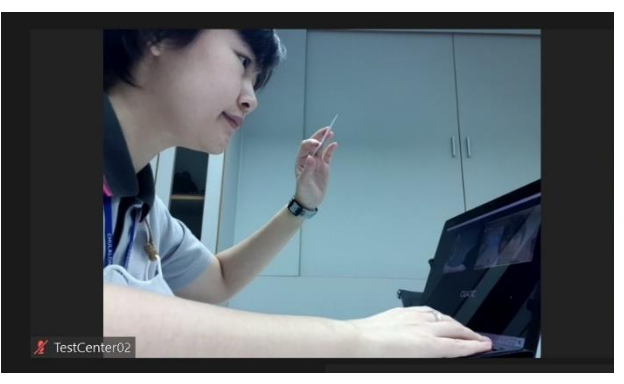

#### **รูปที่ 11 การยืนยันตัวตน**

3.4 การยืนยันสถานที่สอบ

ผู้เข้าสอบต้องเคลื่อนกล้องของอุปกรณ์ 2 ให้เห็นสภาพบริเวณสถานที่สอบโดยรอบ 360 องศา รวมถึงสภาพบนโต๊ะที่ใช้สอบ เพื่อให้กรรมการคุมสอบพิจารณาความเหมาะสมของสถานที่สอบ **กรณีที่สภาพแวดล้อมในการสอบไม่เหมาะสม จะไม่ได้รับอนุญาตให้เข้าสอบในรอบนั้น ๆ**

3.5 เมื่อผู้เข้าสอบทุกคนยืนยันตัวตนและสถานที่สอบเรียบร้อย ซึ่งจะใช้เวลาประมาณ 20 – 30 นาที ให้รอคำชี้แจงขั้นตอนการปฏิบัติต่อไปจากกรรมการคุมสอบด้วยความสงบ

**ผู้ที่ไม่ได้ยืนยันตัวตนและยืนยันสถานที่สอบภายในช่วงเวลาที่กำหนด จะไม่ได้รับอนุญาตให้เข้าสอบ** เว้นแต่จะมีเหตุอันสมควร โดยขึ้นอยู่กับดุลยพินิจของผู้อำนวยการสอบ

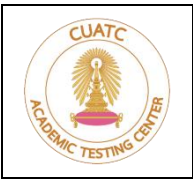

**ศูนย์ทดสอบทางวิชาการแห่งจุฬาลงกรณ์มหาวิทยาลัย**

อาคารจามจุรี 8 ชั้น 3 ถนนพญาไท แขวงวังใหม่ เขตปทุมวัน กรุงเทพมหานคร 10330 | โทรศัพท์ 0-2218-3717 | โทรสาร 0-2218-3710

## <span id="page-16-0"></span>**4. ข้อปฏิบัติในระหว่างการสอบ**

- 4.1 ในระหว่างการสอบผู้เข้าสอบต้องให้ความร่วมมือและปฏิบัติตามคำแนะนำของกรรมการคุมสอบอย่างเคร่งครัด
- 4.2 ในระหว่างการสอบผู้เข้าสอบต้องเข้าร่วม <u>[ZOOM Cloud Meetings](http://www.zoom.com/)®</u> ทั้งอุปกรณ์ 1 และอุปกรณ์ 2 ตลอดเวลา จนกว่าจะเสร็จสิ้นการสอบ โดยกรรมการคุมสอบจะทำการบันทึกวิดีโอตลอดระยะเวลาการสอบ ดูวิธีการได้จาก **หัวข้อที่ 6. การเข้าร่วม [ZOOM Cloud Meetings](#page-21-0)**®
- 4.3 ผู้เข้าสอบต้องอยู่ในสถานที่สอบตลอดเวลา ไม่อนุญาตให้เข้าห้องน้ำ หรือออกจากสถานที่สอบก่อนเสร็จสิ้นการสอบ ยกเว้นกรณีที่มีการสอบมากกว่า 1 วิชา สามารถขออนุญาตเข้าห้องน้ำได้เมื่อส่งคำตอบของวิชานั้น ๆ เรียบร้อย แล้ว ก่อนเริ่มทำวิชาใหม่ โดยให้กดปุ่ม **ยกมือ** แจ้งกรรมการคุมสอบผ่าน ZOOM® บนอุปกรณ์ 2 และให้ กรรมการคุมสอบอนุญาตก่อน ดูวิธีการได้จาก **หัวข้อที่ 6. การเข้าร่วม [ZOOM Cloud Meetings](#page-21-0)**® (6.5)
- 4.4 หากพบปัญหาในระหว่างการสอบ ให้ใช้อุปกรณ์ 2 กดปุ่ม **ยกมือ** แจ้งกรรมการคุมสอบผ่าน ZOOM® บน อุปกรณ์ 2 และรอกรรมการคุมสอบติดต่อกลับทาง Chat หากจำเป็น กรรมการคุมสอบจะแยกห้อง Meeting เพื่อสนทนากับผู้เข้าสอบโดยตรงได้แบบไม่รบกวนผู้เข้าสอบท่านอื่น ดูวิธีการได้จาก **หัวข้อที่ 6. [การเข้าร่วม](#page-21-0)  [ZOOM Cloud Meetings](#page-21-0)**® (6.5)

## <span id="page-16-1"></span>**5. ข้อปฏิบัติหลังเสร็จสิ้นการสอบ**

ให้ผู้เข้าสอบติดตามข้อมูลการประชาสัมพันธ์เกี่ยวกับการดำเนินการในขั้นตอนต่อไป ได้จาก สถาบันส่งเสริมการบริหารกิจการบ้านเมืองที่ดี สำนักงาน ก.พ.ร.

# \*\*\*\*\*\*\*\*\*\*\*\*\*\*\*\*\*\*\*\*\*\*\*\*\*\*\*\*\*\*\*\*\*\*\*\*\*\*\*\*\*\*\*\*\*\*\*\*\*\*\*\*\*\*\*\*\*\*\*\*\*\*\*\*\*\*\*\*\*\*\*\*\*\*\*\*\*\*\*\*\*\*\*\*\*\*\*\*\*\*\*\*\*\*\*\*\*\*\*\*\*\*\*\*\*\*\*\*\*\*\*

#### **ผู้เข้ารับการทดสอบต้องปฏิบัติตามข้อปฏิบัติข้างต้นโดยเคร่งครัด**

**หากผู้ใดฝ่าฝืนศูนย์ทดสอบฯ จะพิจารณาไม่ตรวจคำตอบ และ/หรือตัดสิทธิ์การสอบทุกวิชา เป็นระยะเวลา 2 ปี รวมทั้งอาจถูกดำเนินคดีตามกฎหมายด้วย**

\*\*\*\*\*\*\*\*\*\*\*\*\*\*\*\*\*\*\*\*\*\*\*\*\*\*\*\*\*\*\*\*\*\*\*\*\*\*\*\*\*\*\*\*\*\*\*\*\*\*\*\*\*\*\*\*\*\*\*\*\*\*\*\*\*\*\*\*\*\*\*\*\*\*\*\*\*\*\*\*\*\*\*\*\*\*\*\*\*\*\*\*\*\*\*\*\*\*\*\*\*\*\*\*\*\*\*\*\*\*\*

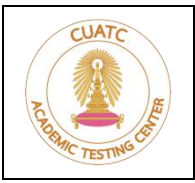

**ศูนย์ทดสอบทางวิชาการแห่งจุฬาลงกรณ์มหาวิทยาลัย**

อาคารจามจุรี 8 ชั้น 3 ถนนพญาไท แขวงวังใหม่ เขตปทุมวัน กรุงเทพมหานคร 10330 | โทรศัพท์ 0-2218-3717 | โทรสาร 0-2218-3710

# <span id="page-17-0"></span>**6. การใช้งานโปรแกรม TestCenter**

6.1 เปิดโปรแกรม TestCenter กรอก **เลขประจำตัวประชาชน** หรือ **เลขที่หนังสือเดินทาง** (กรณีชาวต่างชาติ) (1) และรหัสผ่าน (2) ที่ได้รับจากข้อ 2.1 จากนั้นกด **OK** (3) เพื่อเข้าสู่ระบบ ดังรูปที่ 12

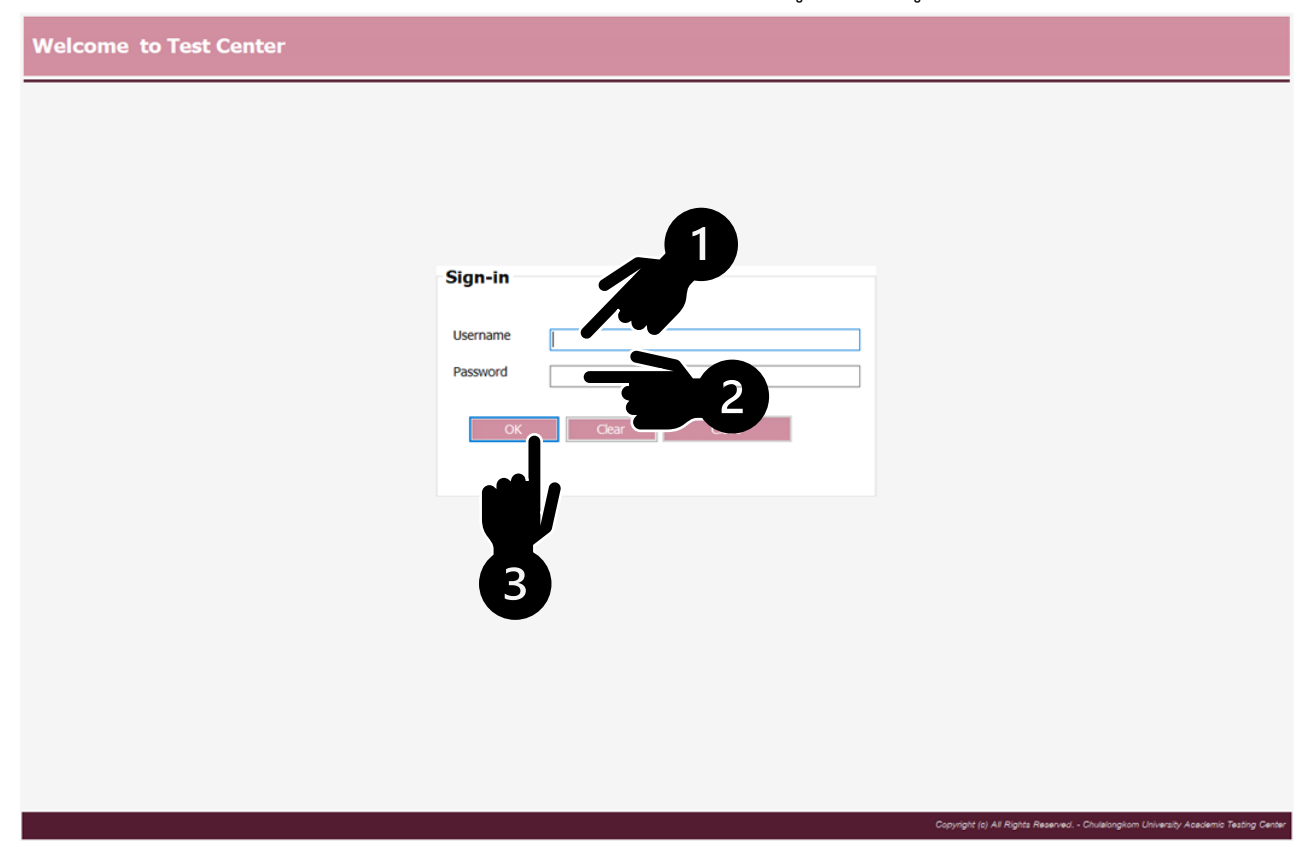

**รูปที่ 12 การกรอกข้อมูลเพื่อเข้าสู่ระบบ**

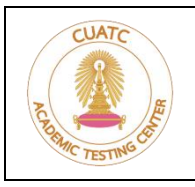

**ศูนย์ทดสอบทางวิชาการแห่งจุฬาลงกรณ์มหาวิทยาลัย**

อาคารจามจุรี 8 ชั้น 3 ถนนพญาไท แขวงวังใหม่ เขตปทุมวัน กรุงเทพมหานคร 10330 | โทรศัพท์ 0-2218-3717 | โทรสาร 0-2218-3710

6.2 เมื่อเข้าสู่ระบบสำเร็จ หน้าจอจะแสดงข้อมูลผู้เข้าสอบ (1) และข้อมูลการสอบ (2) ให้ผู้เข้าสอบตรวจสอบข้อมูล และรอสัญญาณจากกรรมการคุมสอบ จึงจะกดปุ่ม **Start** (3) เพื่อเริ่มการสอบ ดังรูปที่ 13

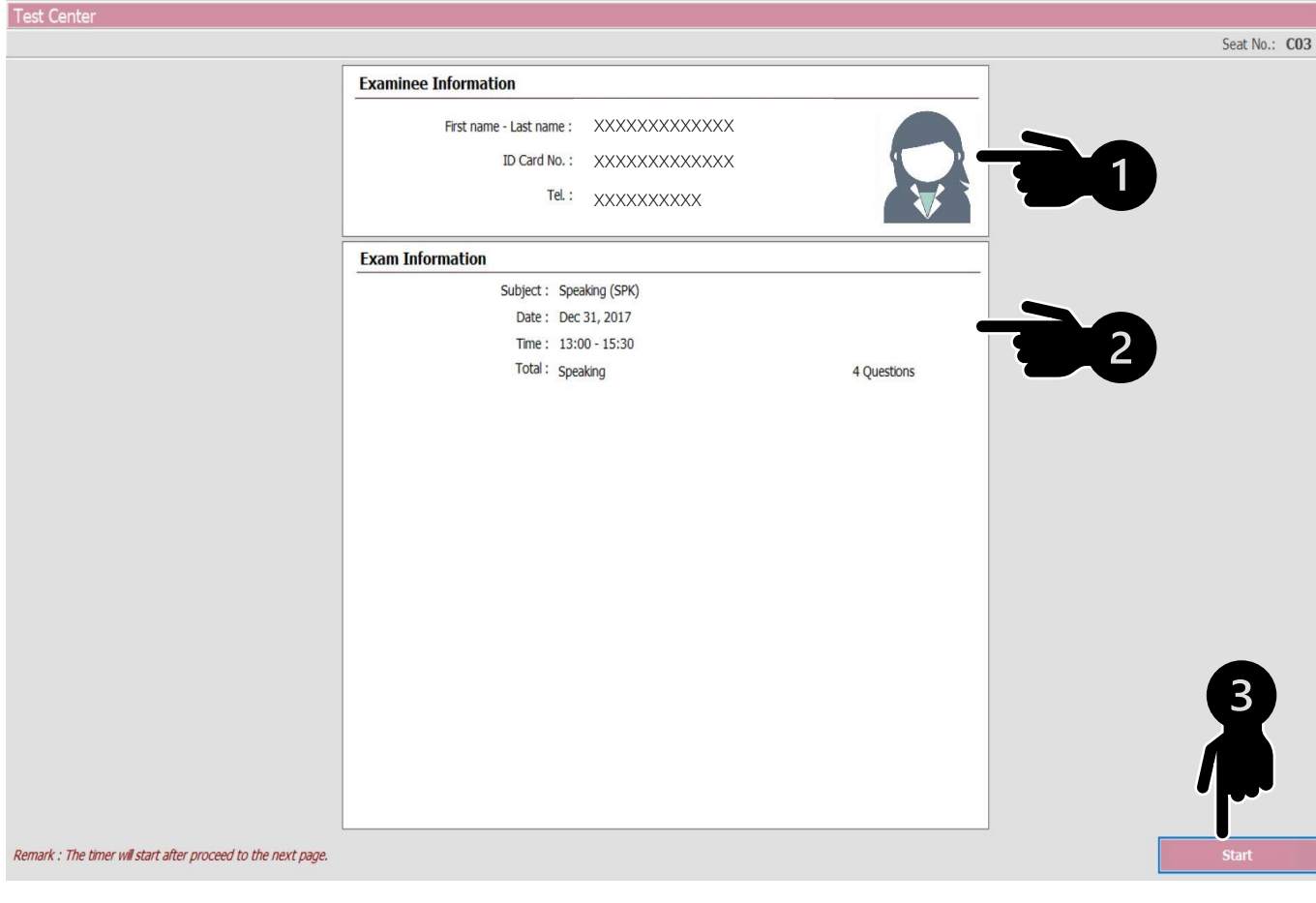

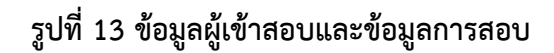

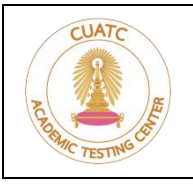

**ศูนย์ทดสอบทางวิชาการแห่งจุฬาลงกรณ์มหาวิทยาลัย**

อาคารจามจุรี 8 ชั้น 3 ถนนพญาไท แขวงวังใหม่ เขตปทุมวัน กรุงเทพมหานคร 10330 | โทรศัพท์ 0-2218-3717 | โทรสาร 0-2218-3710

- 6.3 เมื่อกดเริ่ม หน้าจอหลักจะแสดงดังรูปที่ 14 โดยมีรายละเอียด ดังต่อไปนี้
	- (1) รูปภาพผู้เข้าสอบ (ถ้ามี)
	- (2) นาฬิกาแสดงเวลาที่เหลือในการทำแบบทดสอบ หากมีหลายส่วน จะแสดงเวลาที่เหลือในส่วนนั้น ๆ
	- (3) เปิดหน้าจอเลือกคำถาม ดังรูปที่ 15 มีรหัสสีบอกข้อที่เลือกคำตอบแล้ว และข้อที่ยังไม่ได้เลือกคำตอบ สามารถกดเลือกข้อที่ต้องการแสดงข้อมูลได้
	- (4) เปิดหน้าจอกระดาษคำตอบ ดังรูปที่ 16
	- (5) ส่งคำตอบ หากยืนยันส่งคำตอบ จะสิ้นสุดการสอบทันที
	- (6) แสดงข้อปัจจุบัน และคะแนนเต็มต่อข้อ
	- (7) คำถาม จะแสดงที่บรรทัดบนสุดเสมอ หากมีบทความที่เกี่ยวข้อง จะแสดงต่อด้านล่าง
	- (8) คำตอบ กดเพื่อเลือกคำตอบ แสดงคำตอบของข้อปัจจุบัน
	- (9) เปิดข้อก่อนหน้า / เปิดข้อถัดไป

(10)แสดงคำอธิบายของแบบทดสอบ คำอธิบายของส่วน และคำอธิบายของกลุ่มคำถาม (ถ้ามี)

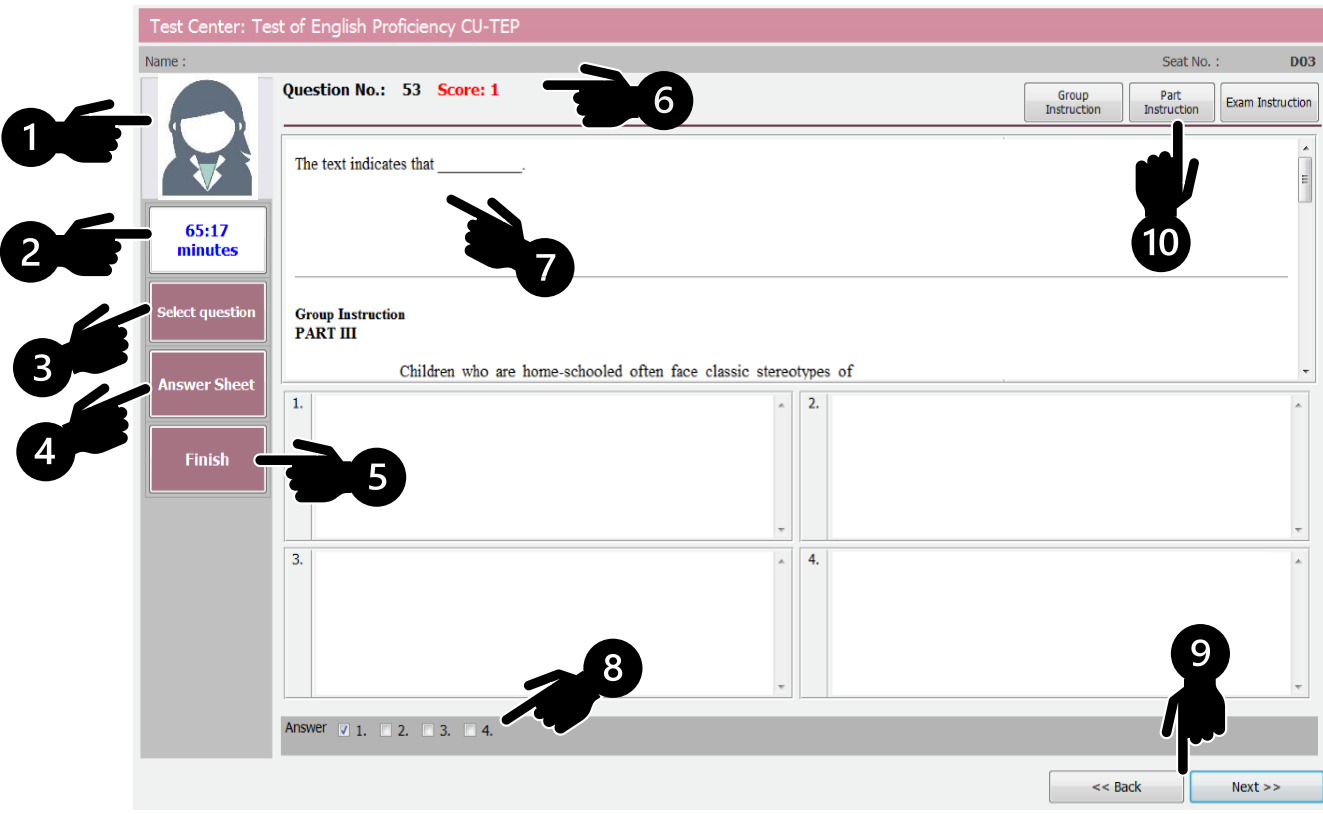

**รูปที่ 14 หน้าจอหลัก**

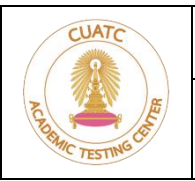

#### **ศูนย์ทดสอบทางวิชาการแห่งจุฬาลงกรณ์มหาวิทยาลัย**

อาคารจามจุรี 8 ชั้น 3 ถนนพญาไท แขวงวังใหม่ เขตปทุมวัน กรุงเทพมหานคร 10330 | โทรศัพท์ 0-2218-3717 | โทรสาร 0-2218-3710

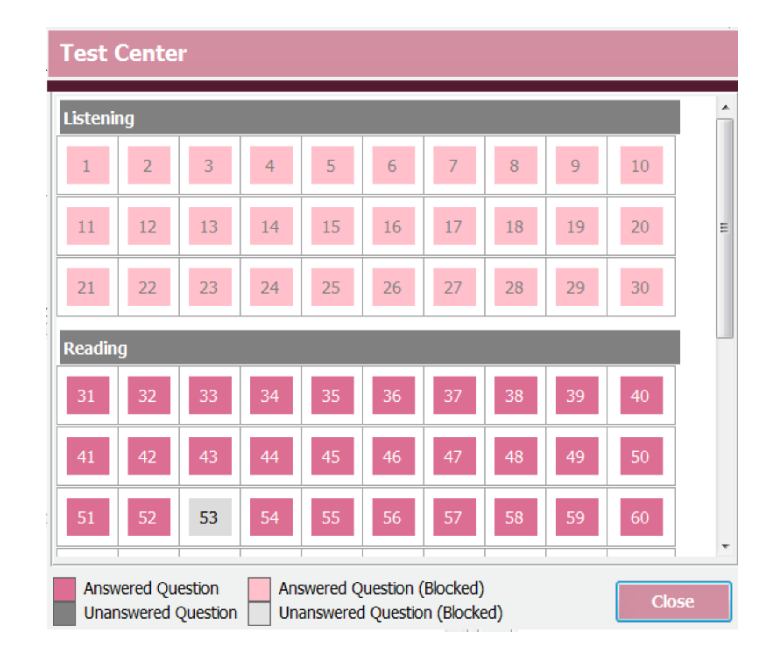

#### **รูปที่ 15 หน้าจอเลือกคำถาม (Select Question)**

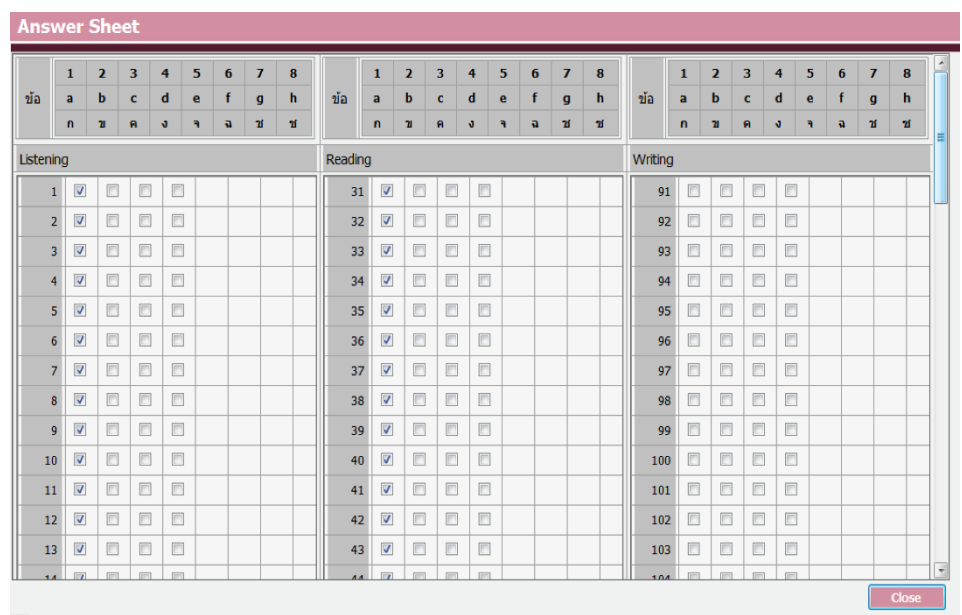

**รูปที่ 16 หน้าจอกระดาษคำตอบ (Answer Sheet)**

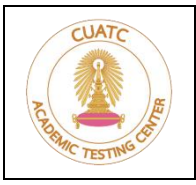

**ศูนย์ทดสอบทางวิชาการแห่งจุฬาลงกรณ์มหาวิทยาลัย**

อาคารจามจุรี 8 ชั้น 3 ถนนพญาไท แขวงวังใหม่ เขตปทุมวัน กรุงเทพมหานคร 10330 | โทรศัพท์ 0-2218-3717 | โทรสาร 0-2218-3710

# <span id="page-21-0"></span>**7. การเข้าร่วม ZOOM Cloud Meetings**®

- 7.1 ผู้เข้าสอบต้องติดตั้งโปรแกรม ZOOM® สำหรับอุปกรณ์1 และอุปกรณ์ 2 ดูรายละเอียดได้จาก <https://zoom.us/download>
- 7.2 เมื่อดาวน์โหลดและติดตั้งโปรแกรมเรียบร้อย เปิดโปรแกรมจะแสดงหน้าจอ ดังรูปที่ 17 จากนั้นให้เข้าร่วม [ZOOM Cloud Meetings](http://www.zoom.com/)® โดยกดปุ่ม **Join a Meeting** (1)

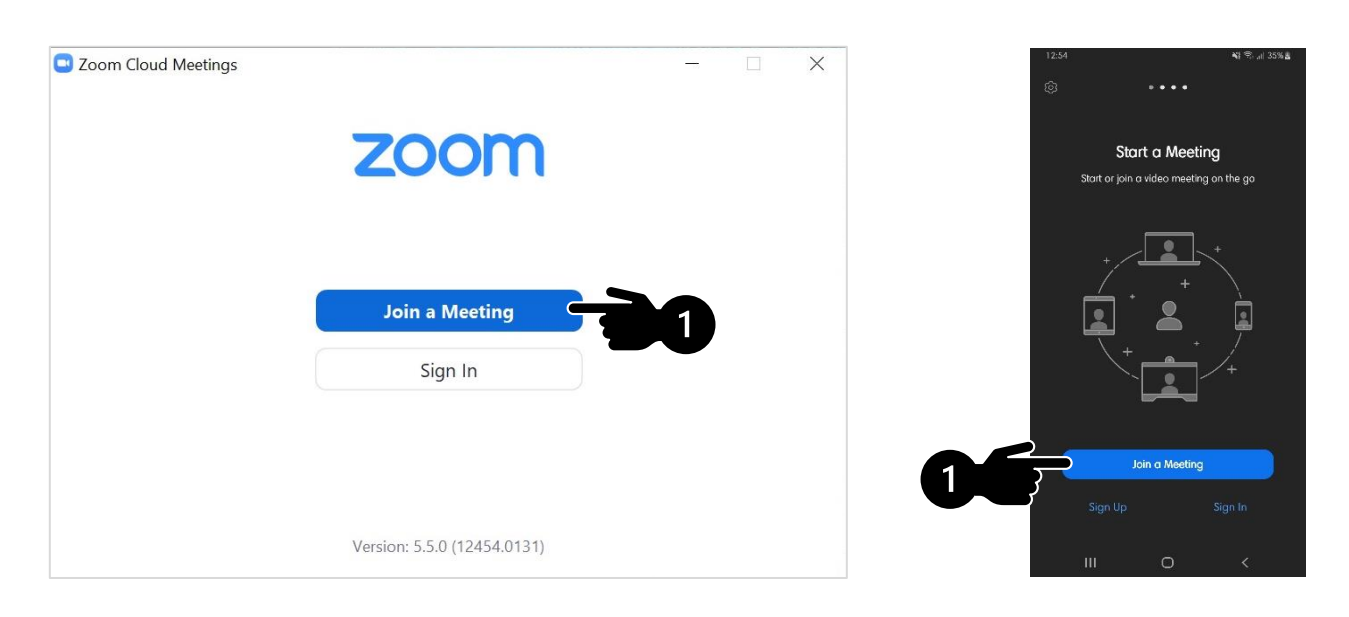

#### **ตัวอย่างภาพจากอุปกรณ์ 1 ตัวอย่างภาพจากอุปกรณ์ 2**

**รูปที่ 17 หน้าจอเมื่อเปิดโปรแกรม ZOOM**®

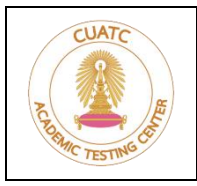

**ศูนย์ทดสอบทางวิชาการแห่งจุฬาลงกรณ์มหาวิทยาลัย**

อาคารจามจุรี 8 ชั้น 3 ถนนพญาไท แขวงวังใหม่ เขตปทุมวัน กรุงเทพมหานคร 10330 | โทรศัพท์ 0-2218-3717 | โทรสาร 0-2218-3710

7.3 กรอกข้อมูล **Meeting ID** (1)

ระบุ ชื่อ-นามสกุล เป็นภาษาอังกฤษ และวงเล็บหมายเลขอุปกรณ์ที่ใช้ในช่อง **Your Name** (2) เมื่อตรวจสอบข้อมูลเรียบร้อยแล้ว กดปุ่ม **Join** (3) ดังรูปที่ 18

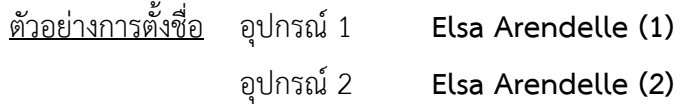

# **ตัวอย่างภาพจากอุปกรณ์ 1 ตัวอย่างภาพจากอุปกรณ์ 2**

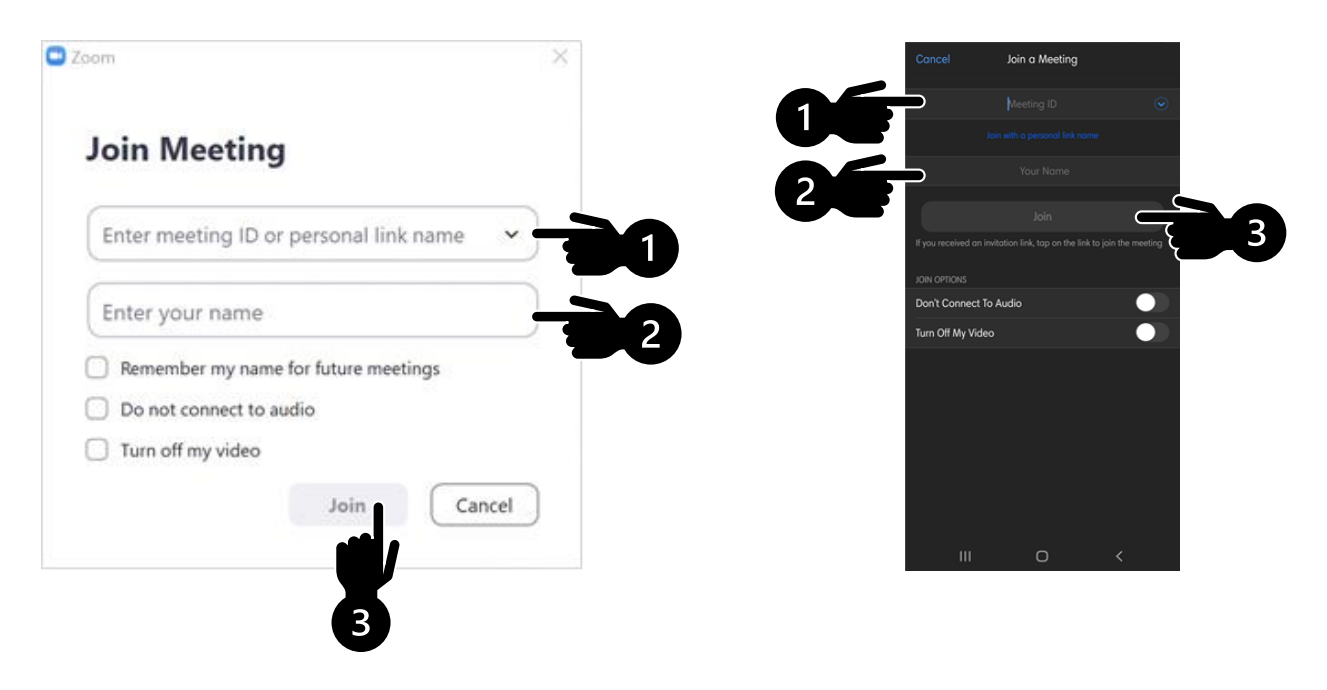

**รูปที่ 18 กรอกข้อมูลเพื่อเข้าร่วม ZOOM Cloud Meetings**®

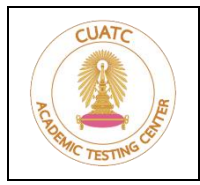

**ศูนย์ทดสอบทางวิชาการแห่งจุฬาลงกรณ์มหาวิทยาลัย**

อาคารจามจุรี 8 ชั้น 3 ถนนพญาไท แขวงวังใหม่ เขตปทุมวัน กรุงเทพมหานคร 10330 | โทรศัพท์ 0-2218-3717 | โทรสาร 0-2218-3710

7.4 กรอกข้อมูล **Meeting Passcode** (1) เมื่อเรียบร้อยแล้ว กดปุ่ม **Join Meeting** หรือ **OK** (2) ดังรูปที่ 19

#### **ตัวอย่างภาพจากอุปกรณ์ 1 ตัวอย่างภาพจากอุปกรณ์ 2**

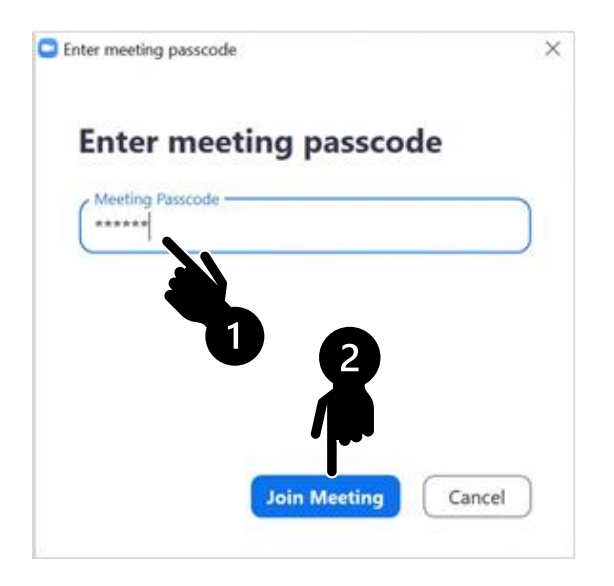

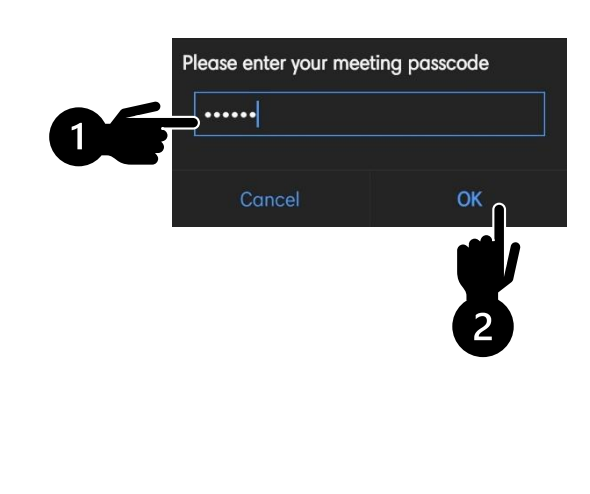

#### **รูปที่ 19 กรอกรหัส Meeting Passcode**

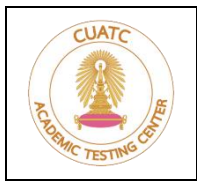

**ศูนย์ทดสอบทางวิชาการแห่งจุฬาลงกรณ์มหาวิทยาลัย**

อาคารจามจุรี 8 ชั้น 3 ถนนพญาไท แขวงวังใหม่ เขตปทุมวัน กรุงเทพมหานคร 10330 | โทรศัพท์ 0-2218-3717 | โทรสาร 0-2218-3710

7.5 เมื่อเข้าร่วม ZOOM® แล้ว ผู้เข้าสอบต้อง**เปิดไมโครโฟนและกล้องวิดีโอบนอุปกรณ์ 2 ตลอดเวลาการสอบ** แตะบนหน้าจออุปกรณ์2 กดปุ่ม **Join Audio** (1) เลือก **Wifi or Cellular Data** (2) หรือ กดปุ่ม **Unmute** (3) เพื่อเปิดไมโครโฟน และกดปุ่ม **Start Video** (4) เพื่อเปิดกล้องวิดีโอ ดังรูปที่ 20

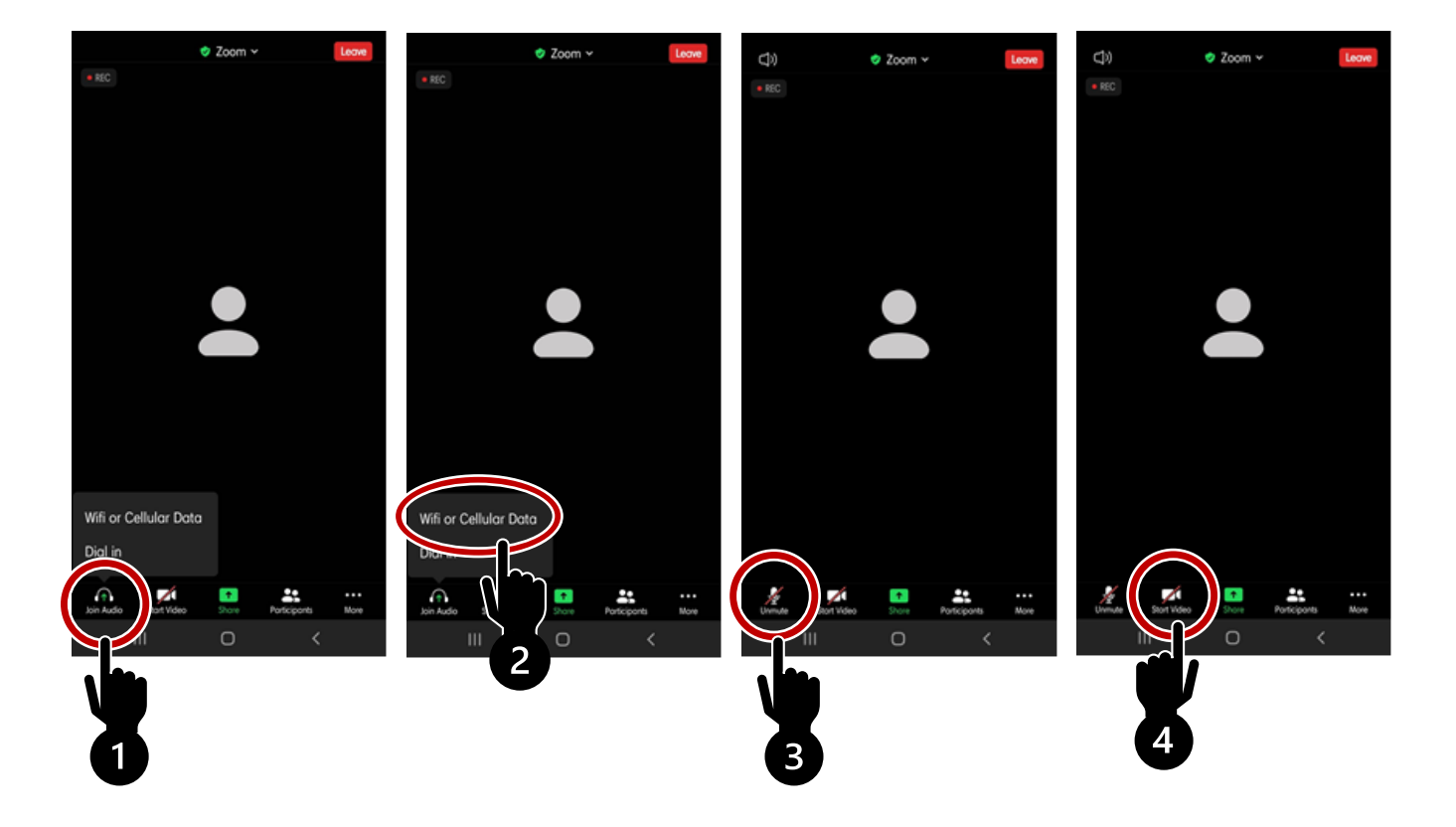

**รูปที่ 20 การเปิดไมโครโฟนและกล้องวิดีโอ**

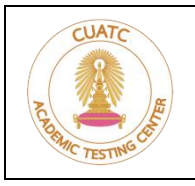

**ศูนย์ทดสอบทางวิชาการแห่งจุฬาลงกรณ์มหาวิทยาลัย**

อาคารจามจุรี 8 ชั้น 3 ถนนพญาไท แขวงวังใหม่ เขตปทุมวัน กรุงเทพมหานคร 10330 | โทรศัพท์ 0-2218-3717 | โทรสาร 0-2218-3710

- 7.6 หากพบปัญหาในระหว่างการสอบ ให้ใช้**อุปกรณ์ 2** กดปุ่ม **ยกมือ** แจ้งกรรมการคุมสอบ และรอกรรมการ คุมสอบติดต่อกลับทาง Chat ดังรูปที่ 21 โดยมีขั้นตอนดังต่อไปนี้
	- (1) กดปุ่ม **... More** บริเวณมุมล่างขวาของจอภาพ
	- (2) กดปุ่ม **Raise Hand** เพื่อยกมือ
	- (3) จะปรากฏสัญลักษณ์รูปมือขึ้นบนหน้าจอ
	- (4) กดปุ่ม **Chat** เพื่อพิมพ์สนทนาแจ้งปัญหา
	- (5) กดปุ่ม **Lower Hand** เพื่อยกเลิก

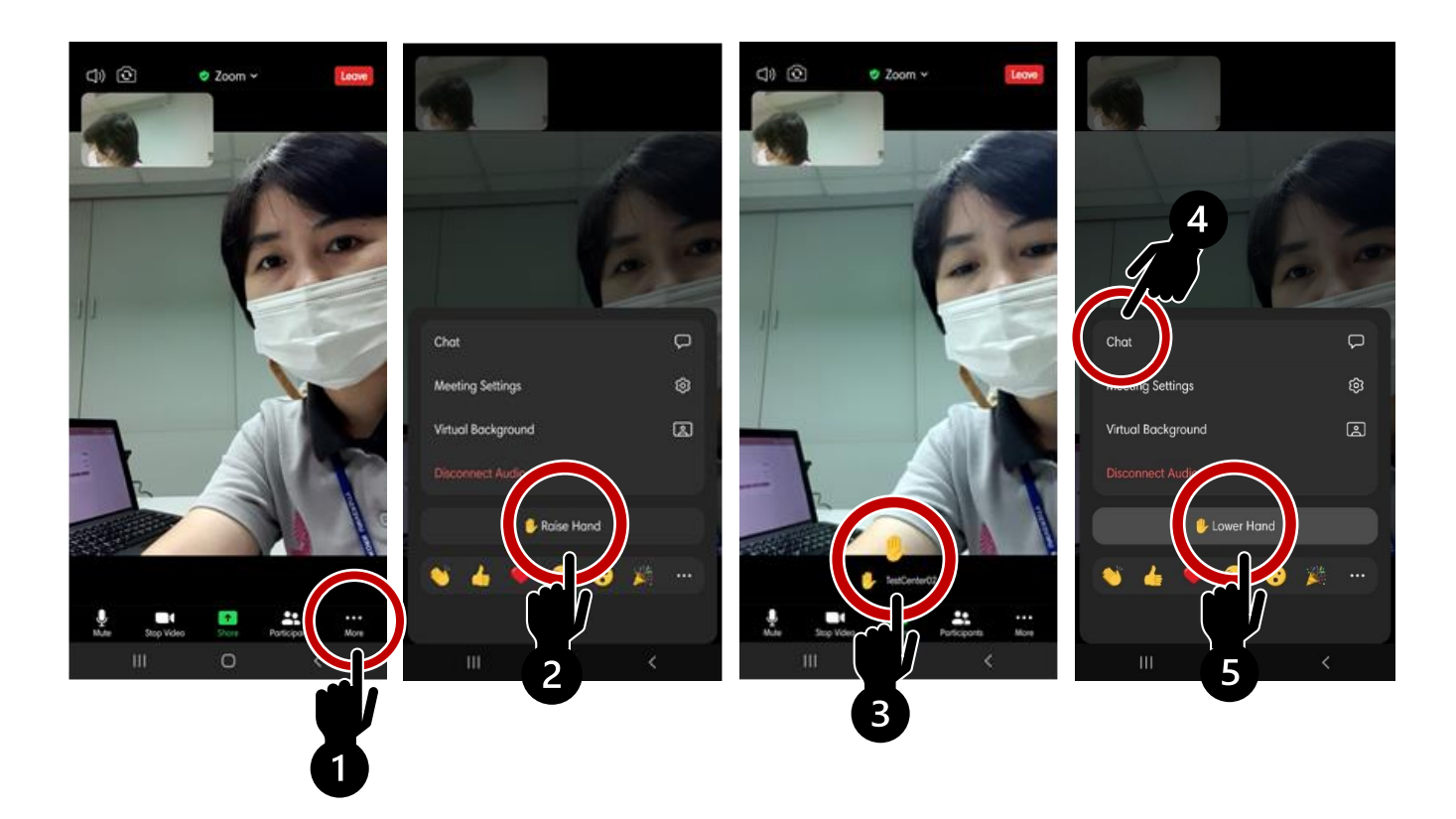

**รูปที่ 21 การกดปุ่มยกมือ และการยกเลิก**